# **Impostazione e-mail sul dispositivo privato**

**Aprile 2023** Miduca AG

Istruzioni

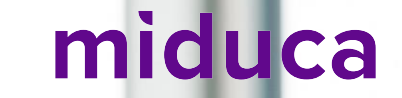

#### **Ti sosteniamo**

Ti diamo il nostro supporto per lavorare con il tuo nuovo indirizzo e-mail Miduca

Ti aiutiamo a semplificare il lavoro quotidiano con il tuo indirizzo e-mail Miduca: in questa guida ti mostreremo come integrare la casella di posta elettronica Miduca nel tuo programma di posta elettronica sui tuoi dispositivi personali.

In questo modo potrai anche evitare di dover accedere ogni volta al portale Miduca solo per controllare se hai ricevuto una nuova e-mail.

Potrai accedere alla tua casella di posta elettronica Miduca in base alle tue esigenze

Poiché la casella di posta elettronica è online, è possibile accedervi anche da diversi dispositivi. Potrai farlo addirittura contemporaneamente. Il contenuto della casella di posta elettronica sarà sempre sincronizzato automaticamente tra tutti i dispositivi.

Ciò significa che se rispondi a un messaggio su un dispositivo, lo sposti in una cartella o lo elimini, le modifiche appariranno anche su tutti gli altri dispositivi.

Puoi, ad esempio, eliminare i messaggi di posta elettronica che non ti servono più sul tuo telefono cellulare mentre sei in viaggio, per poi elaborare i messaggi rimanenti sul tuo computer a casa o in ufficio in tutta comodità e tranquillità.

## **Ti offriamo flessibilità**

Dispositivi e programmi supportati

È possibile scegliere tra un'ampia gamma di opzioni quelle più adatte alle tue esigenze.

Di seguito distinguiamo tra dispositivi e programmi di posta elettronica.

#### La scelta del dispositivo è flessibile

Opzione 1: con il tuo computer

Il computer è sempre la prima scelta quando si tratta di elaborare grandi volumi di posta e soprattutto se vuoi continuare a lavorare subito dopo con myDesk o altri programmi.

Opzione 2: con il cellulare

Se vuoi solo controllare rapidamente se hai ricevuto nuovi messaggi, il tuo cellulare è probabilmente la prima scelta.

Opzione 3: con la casella di posta elettronica online

Puoi sempre accedere alla tua casella di posta elettronica online con il tuo browser internet tramite il portale Miduca.

## **Ti offriamo flessibilità**

La scelta del tuo programma di posta elettronica è flessibile

Opzione 1: Raccomandiamo Outlook

Outlook è il programma di posta elettronica che meglio si adatta all'ambiente Miduca. Se si lavora con Outlook, si ha una perfetta integrazione dei diversi componenti di Microsoft.

Inoltre, le persone di riferimento Miduca conoscono Outlook al meglio e possono fornirti la migliore assistenza.

Opzione 2: Altri programmi o app di posta elettronica

Se già lavori con altri programmi o la tua strumentazione lo richiede, puoi continuare a farlo.

Esistono molti diversi programmi e app supportati da Microsoft.

Tuttavia, i nostri insegnanti, durante le ore di consulenza, non possono offrirti lo stesso livello di assistenza per questa varietà di software, come invece sono in grado di farlo per Outlook.

[Le regole per la gestione della casella postale sono stabilite nel Regolamento sull'utilizzo dei sistemi](https://migros.sharepoint.com/:b:/r/sites/MGB_ORG-GrpIT-SR/SecurityRegelwerk/release/weisungen/IT-Nutzungsreglement/IT-Nutzungsreglement_v1.0_IT.pdf?csf=1&web=1&e=BteWE7) informatici di Migros.

### **Ora scegli la tua opzione**

Clicca sul link che ti interessa e passa direttamente alle istruzioni.

Se desideri configurare la casella e-mail su altri dispositivi, è possibile ripetere questa procedura.

[Istruzioni per Computer Windows con software Outlook](#page-5-0) [Istruzioni per Computer Mac con software Outlook](#page-16-0)

[Istruzioni per Cellulare Android con applicazione Outlook](#page-28-0) [Istruzioni per iPhone con applicazione Outlook](#page-33-0)

[Possibili messaggi di sistema aggiuntivi](#page-38-0)

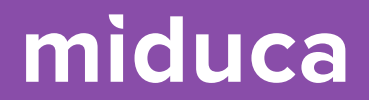

## <span id="page-5-0"></span>**Computer Windows con software Outlook**

6 25.04.2023 Miduca AG | Impostazione e-mail sul dispositivo privato

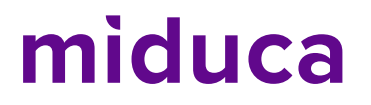

#### **Computer Windows con software Outlook**

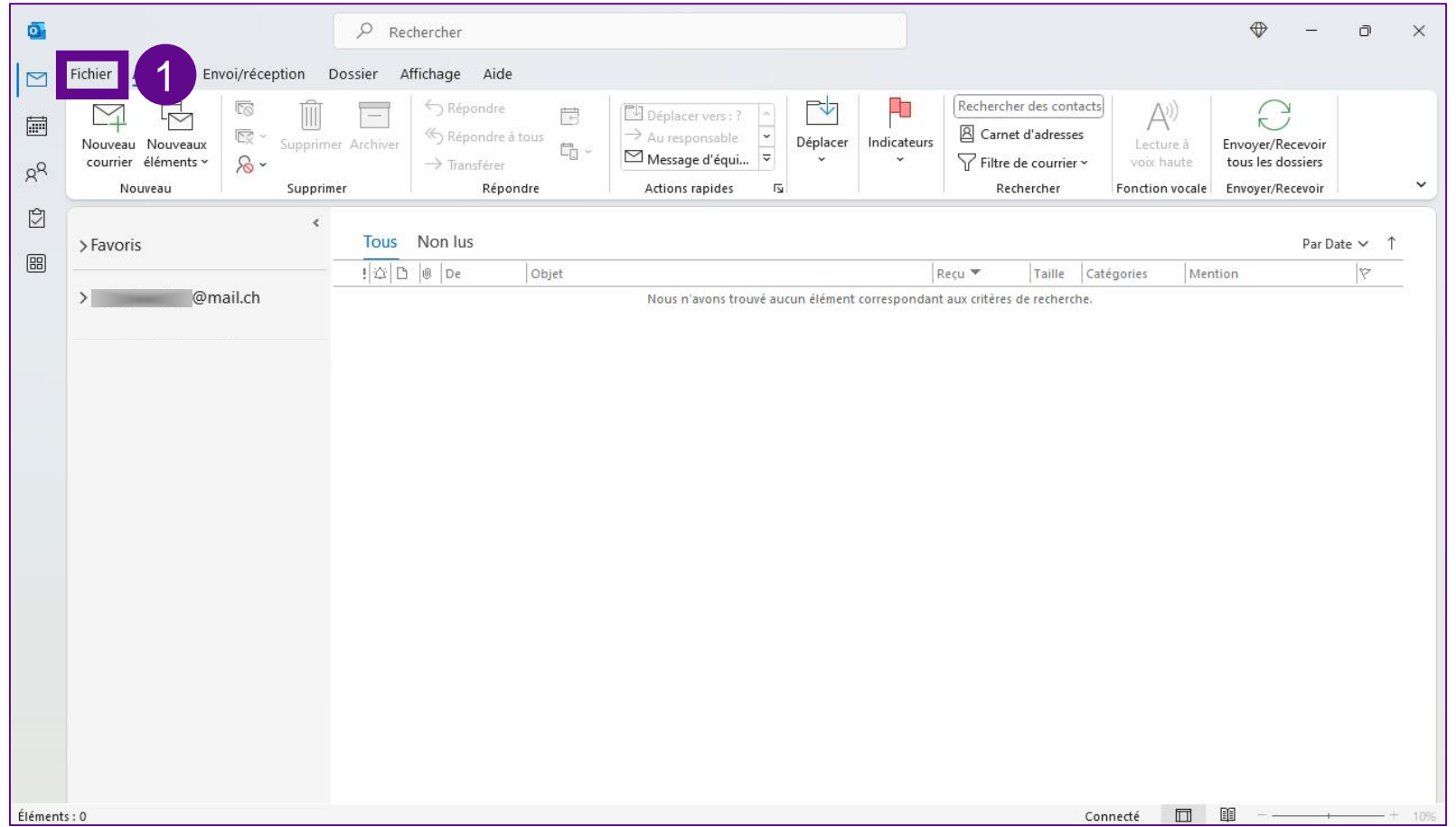

1. Clicca su «File»

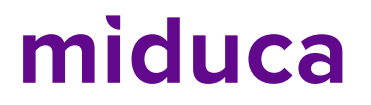

1. Clicca su «Aggiungi

account»

#### **Computer Windows con software Outlook**

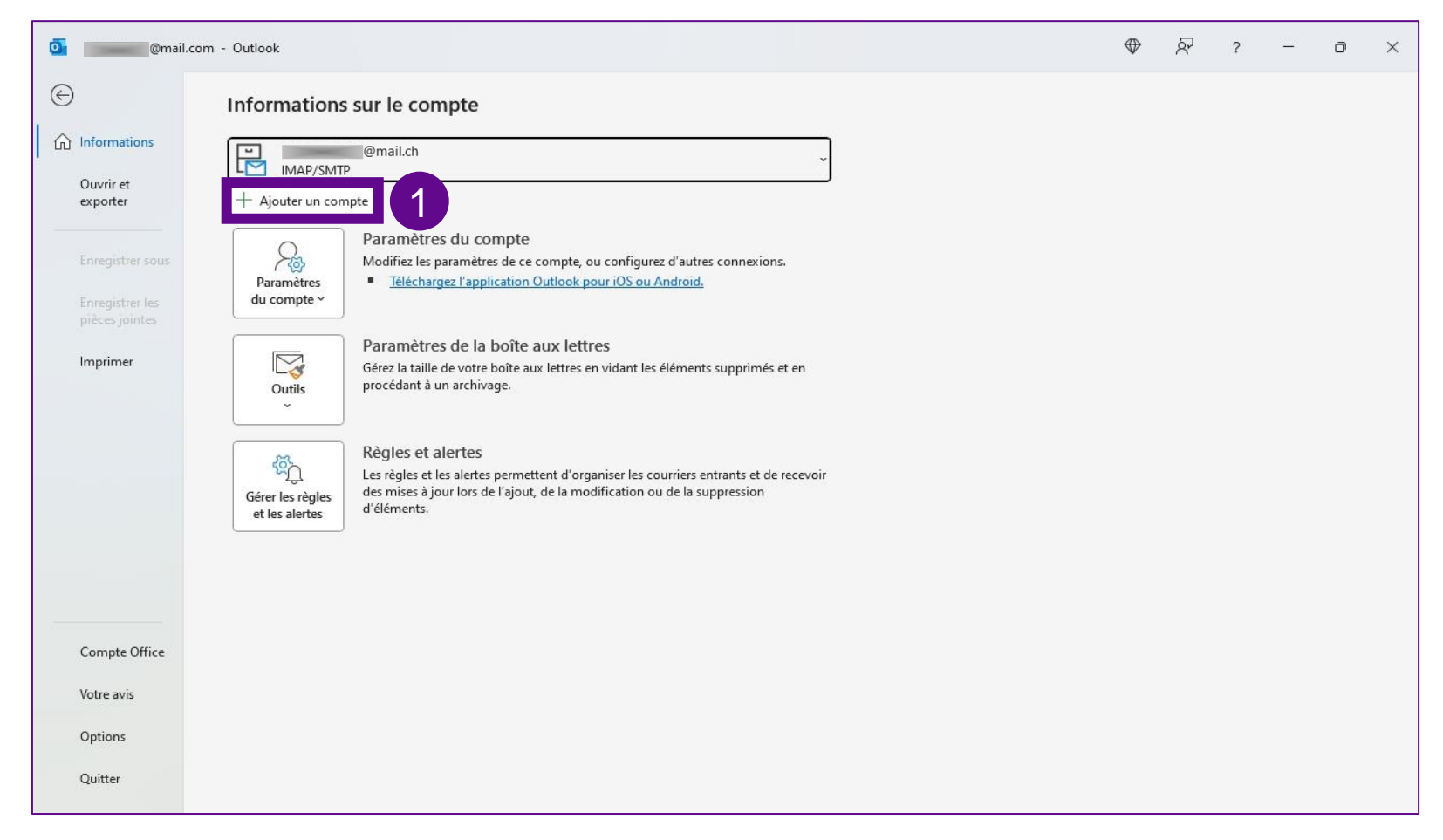

8

#### **Computer Windows con software Outlook**

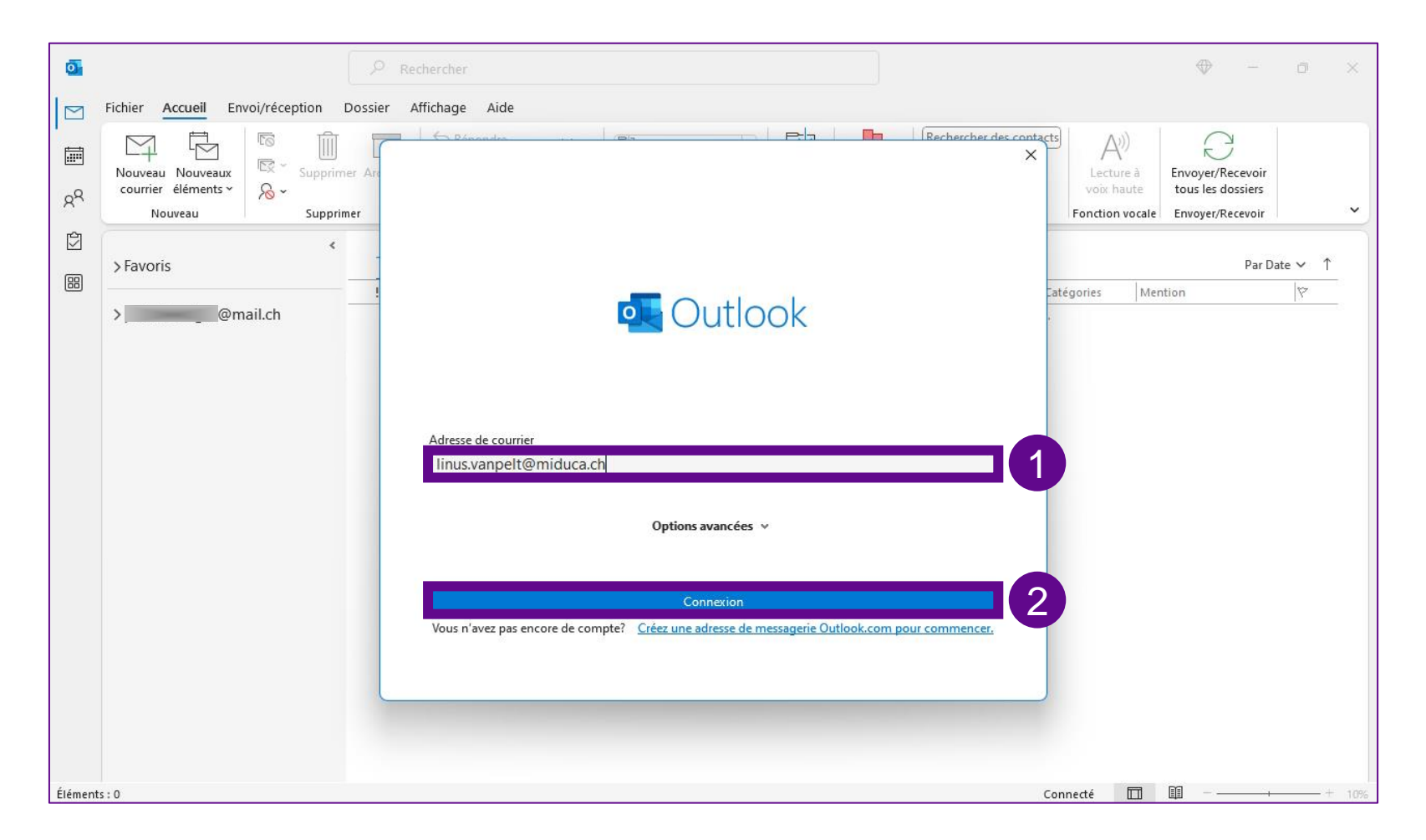

- 1. Digita «Indirizzo di posta elettronica»
- 2. Clicca su «Conetti»

Se a questo punto il tuo programma di posta si comporta in modo diverso, puoi trovare ulteriori suggerimenti sulla sua configurazione [qui.](#page-39-0)

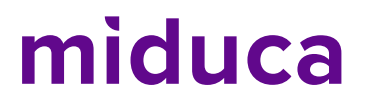

#### **Computer Windows con software Outlook**

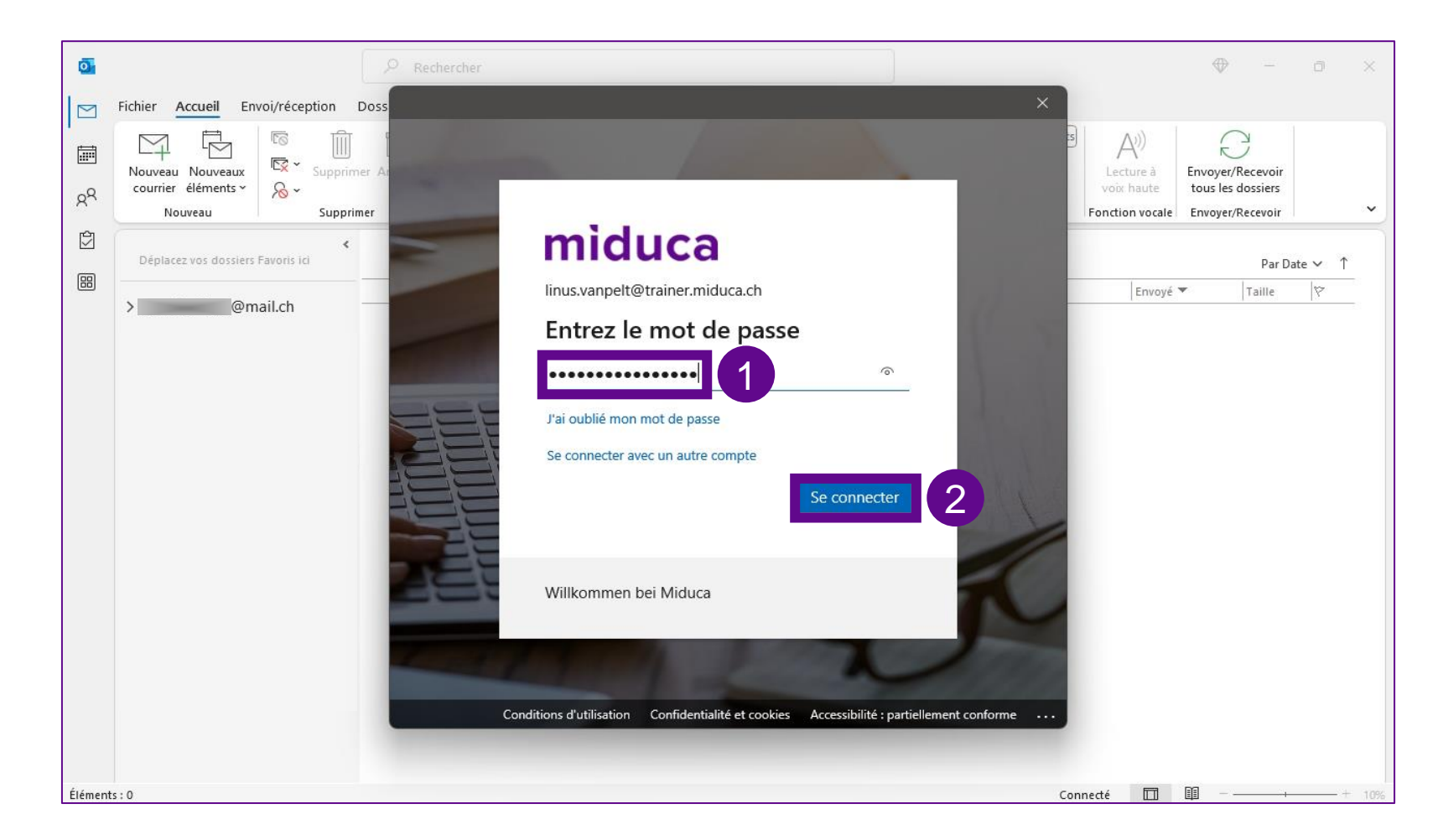

- 1. Immettere la password
- 2. Clicca su «Accedi»

#### **Computer Windows con software Outlook**

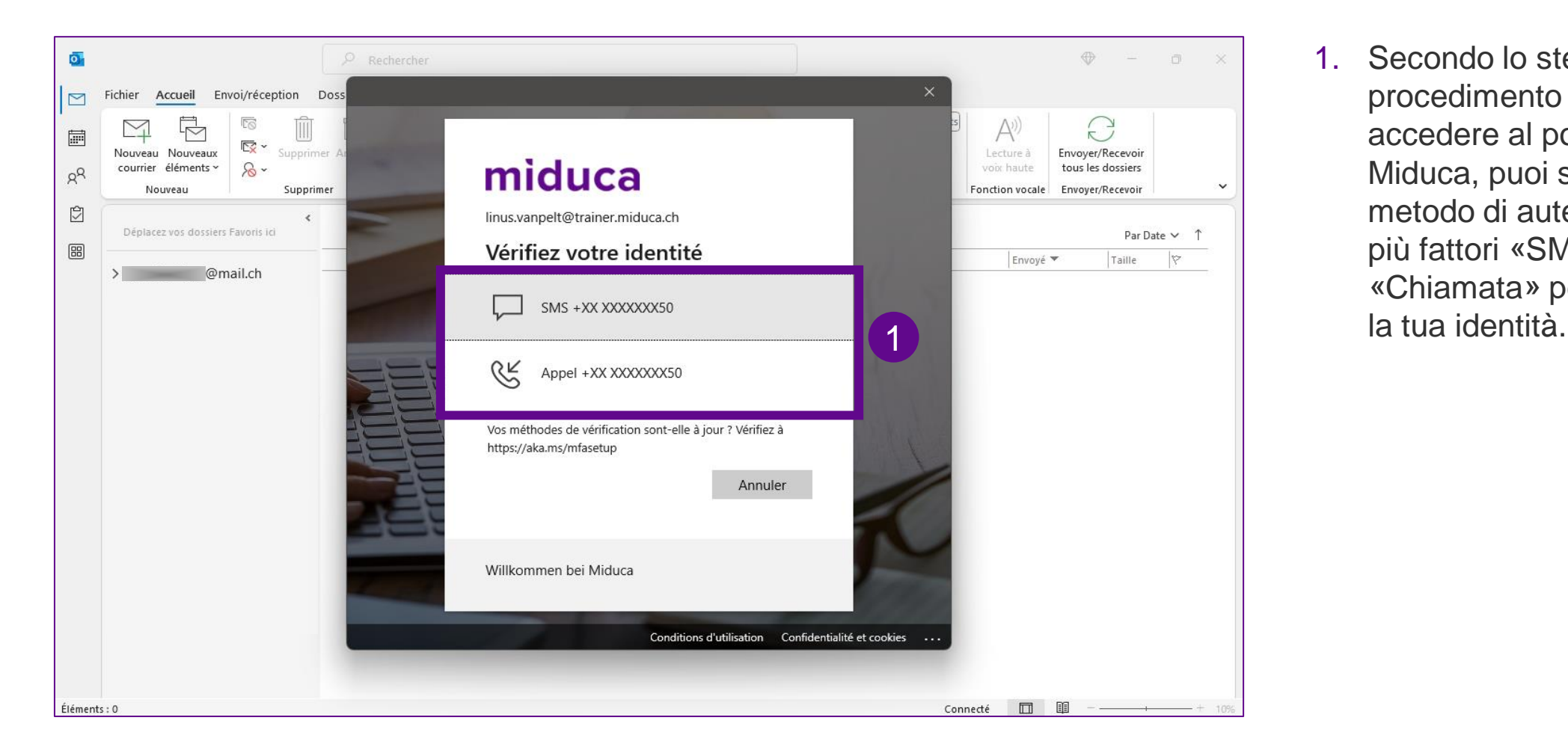

1. Secondo lo stesso procedimento usato per accedere al portale Miduca, puoi scegliere il metodo di autenticazione a più fattori «SMS» o «Chiamata» per verificare

#### **Computer Windows con software Outlook**

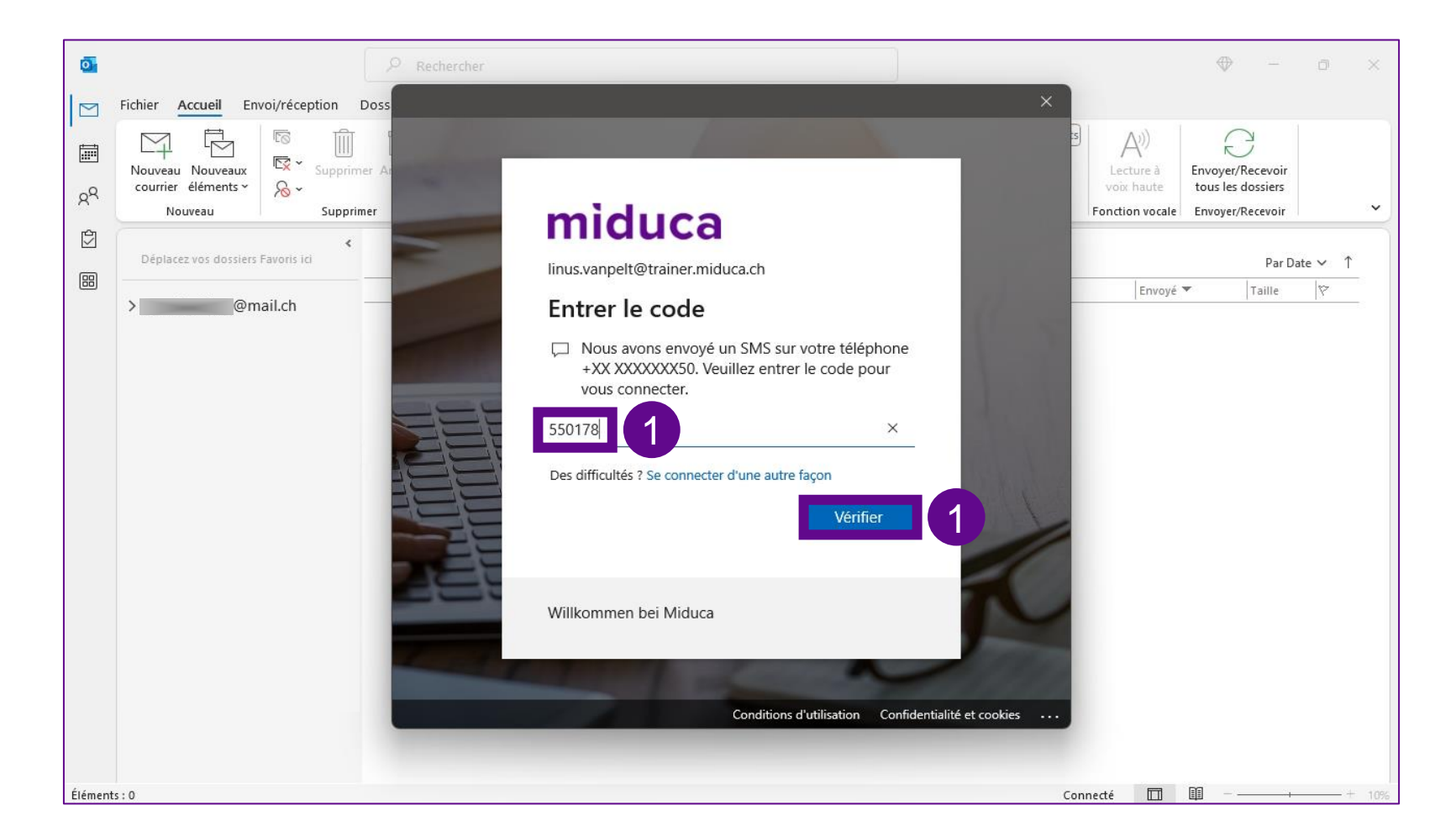

1. Immettere il codice SMS e seleziona «Verifica»

o, in alternativa

rispondi alla chiamata e conferma con il tasto #

#### **Computer Windows con software Outlook**

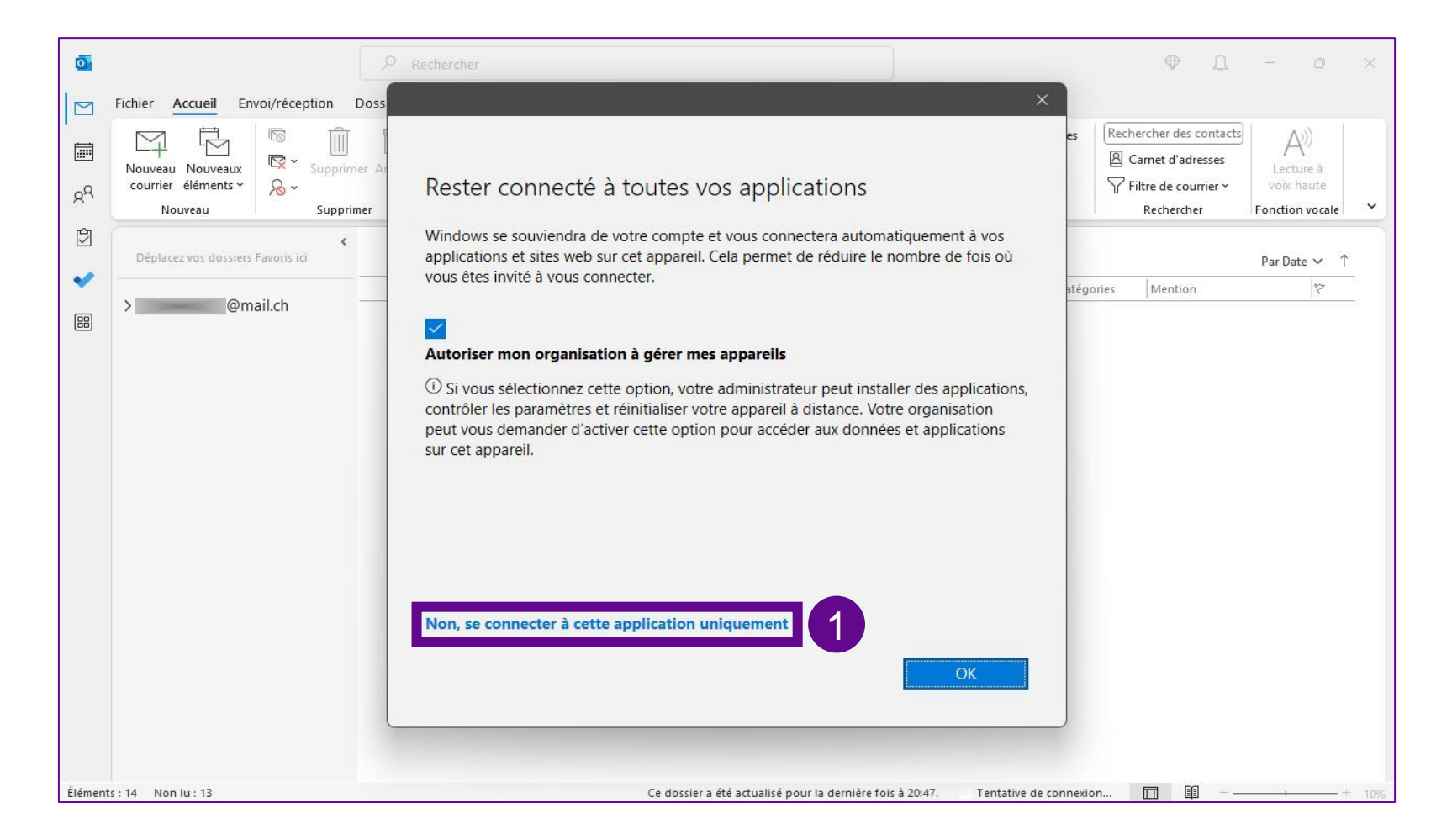

1. Seleziona «No, accedi solo a questa app»

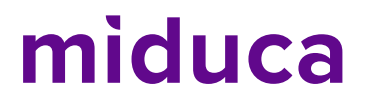

#### **Computer Windows con software Outlook**

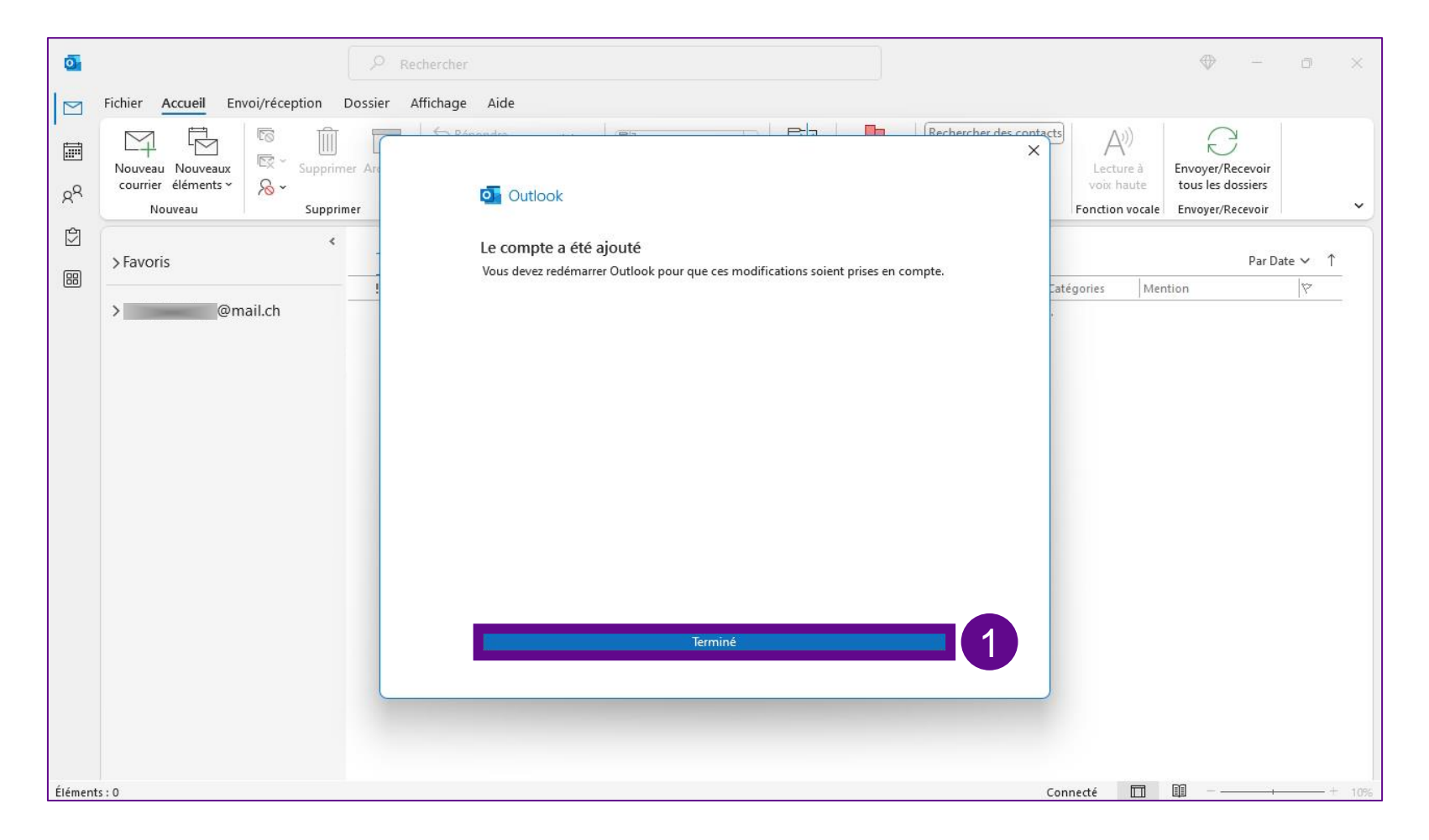

1. Seleziona «Fatto»

#### **Computer Windows con software Outlook**

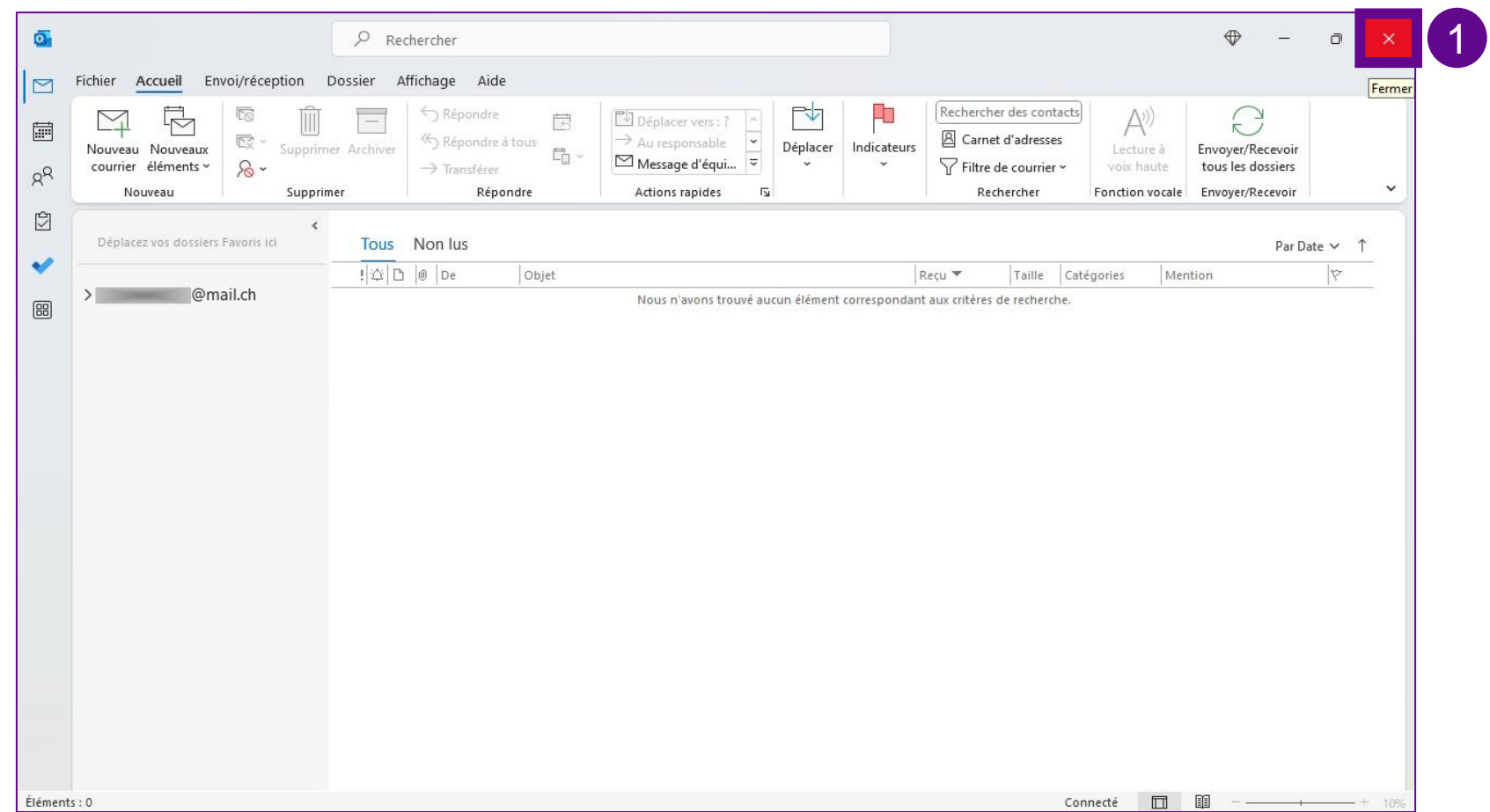

1. Il nuovo account di posta verrà visualizzato solo dopo il successivo avvio di Outlook.

> A questo punto è necessario chiudere il programma di posta e quindi riavviarlo.

#### **Computer Windows con software Outlook**

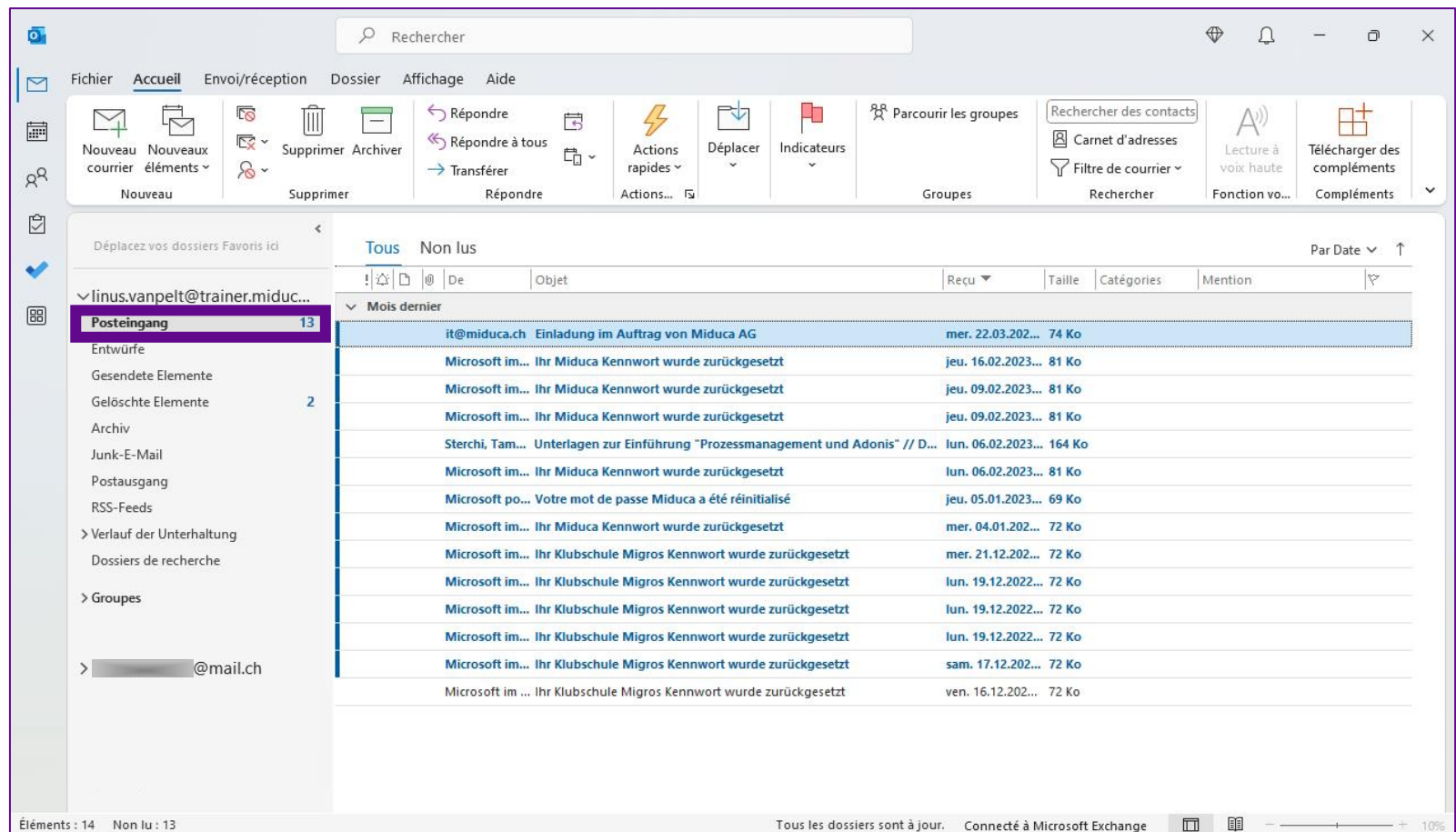

Congratulazioni, hai configurato con successo il tuo account di posta elettronica sul tuo dispositivo personale!

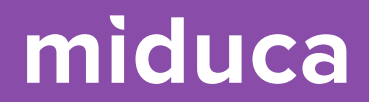

## <span id="page-16-0"></span>**Computer Mac con software Outlook**

17 25.04.2023 Miduca AG | Impostazione e-mail sul dispositivo privato

#### **Computer Mac con software Outlook**

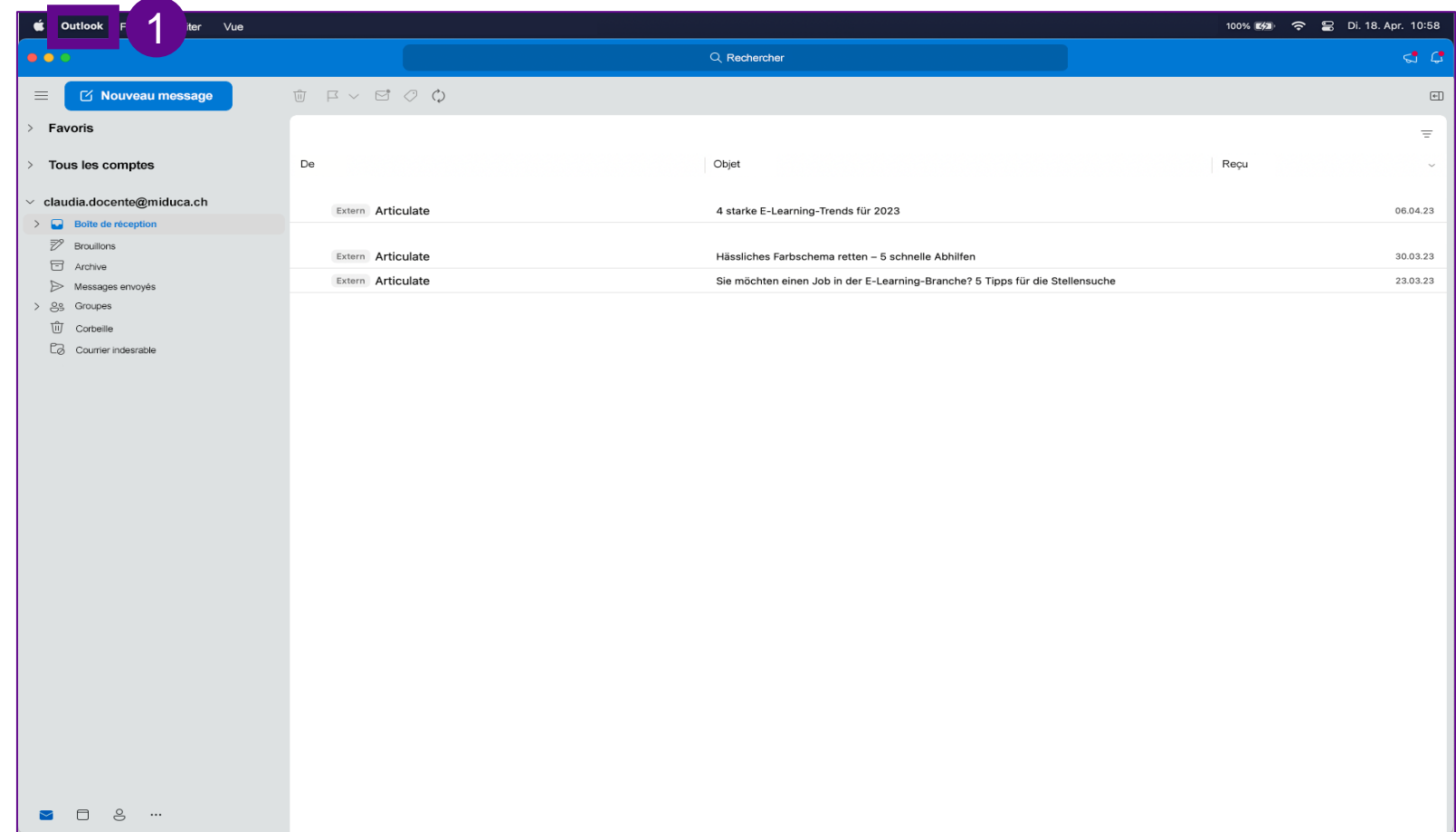

1. Clicca su «Outlook»

#### **Computer Mac con software Outlook**

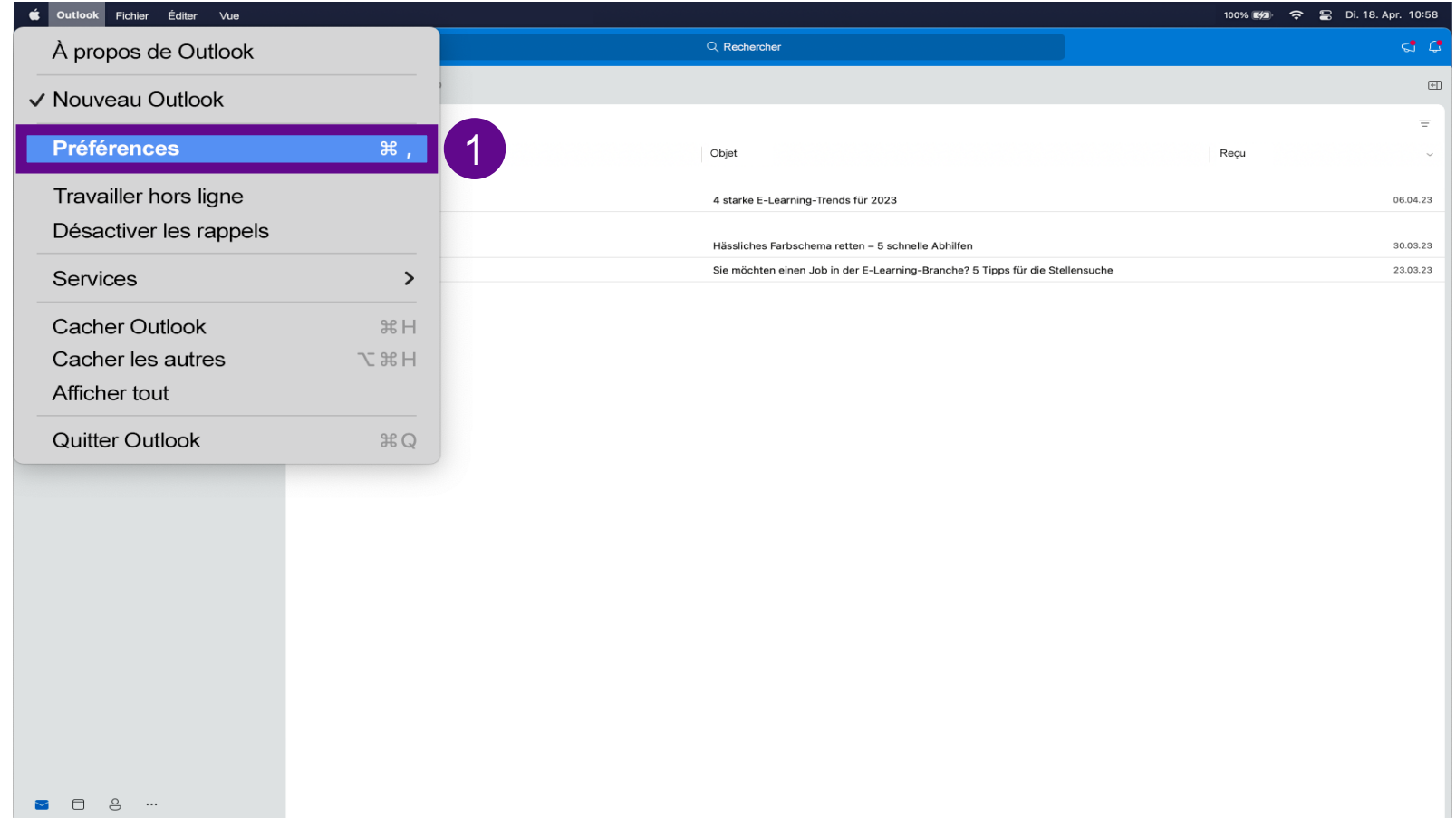

1. Clicca su «Preferenze»

### **Computer Mac con software Outlook**

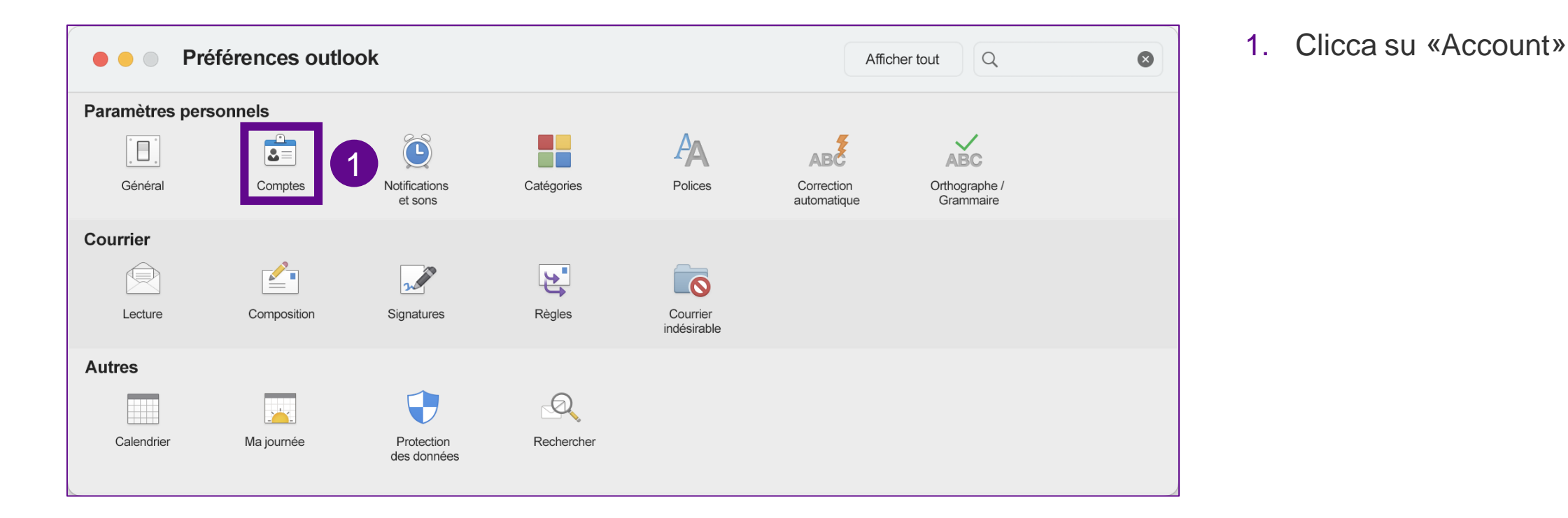

20

#### **Computer Mac con software Outlook**

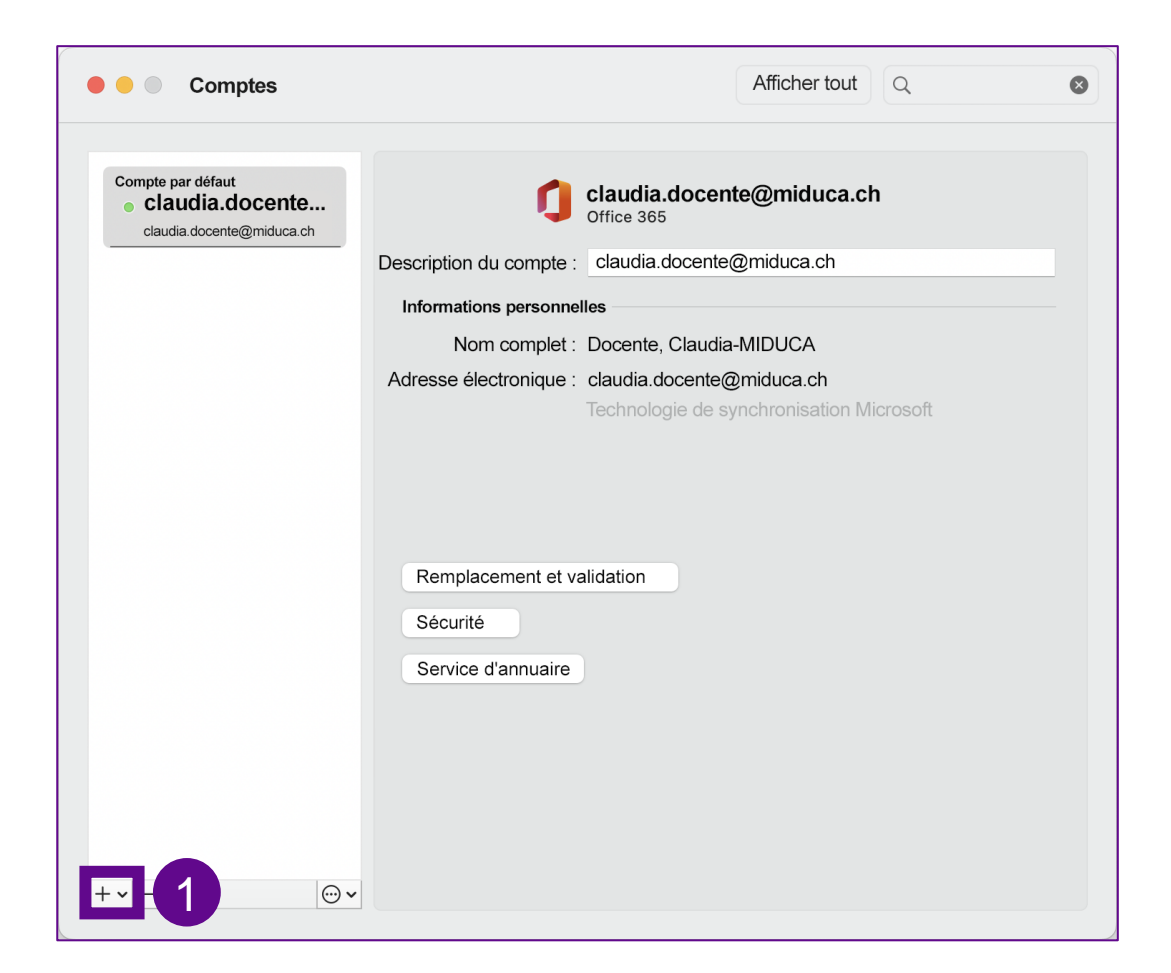

1. Clicca su « + »

#### **Computer Mac con software Outlook**

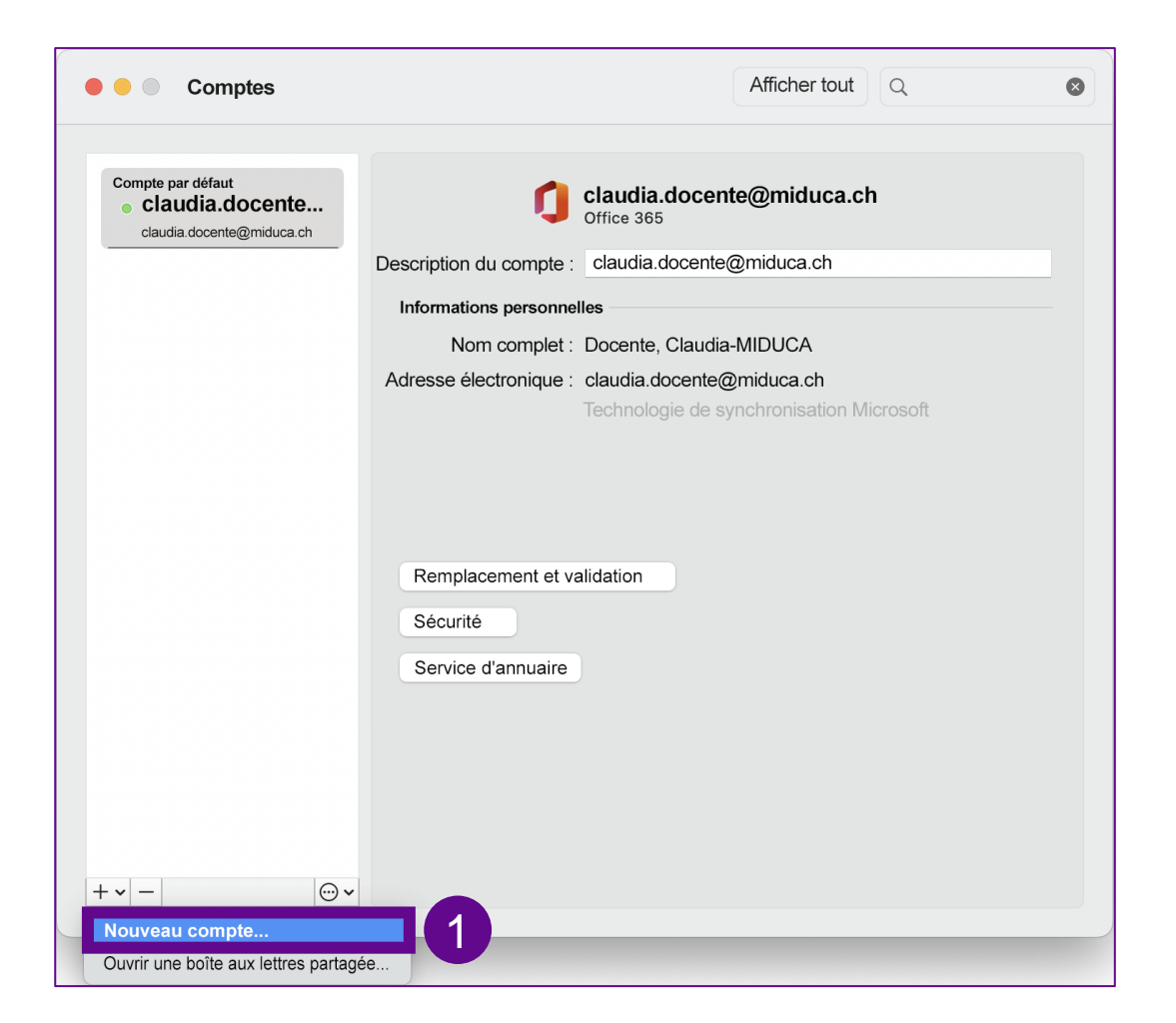

1. Clicca su «Nuovo account»

#### **Computer Mac con software Outlook**

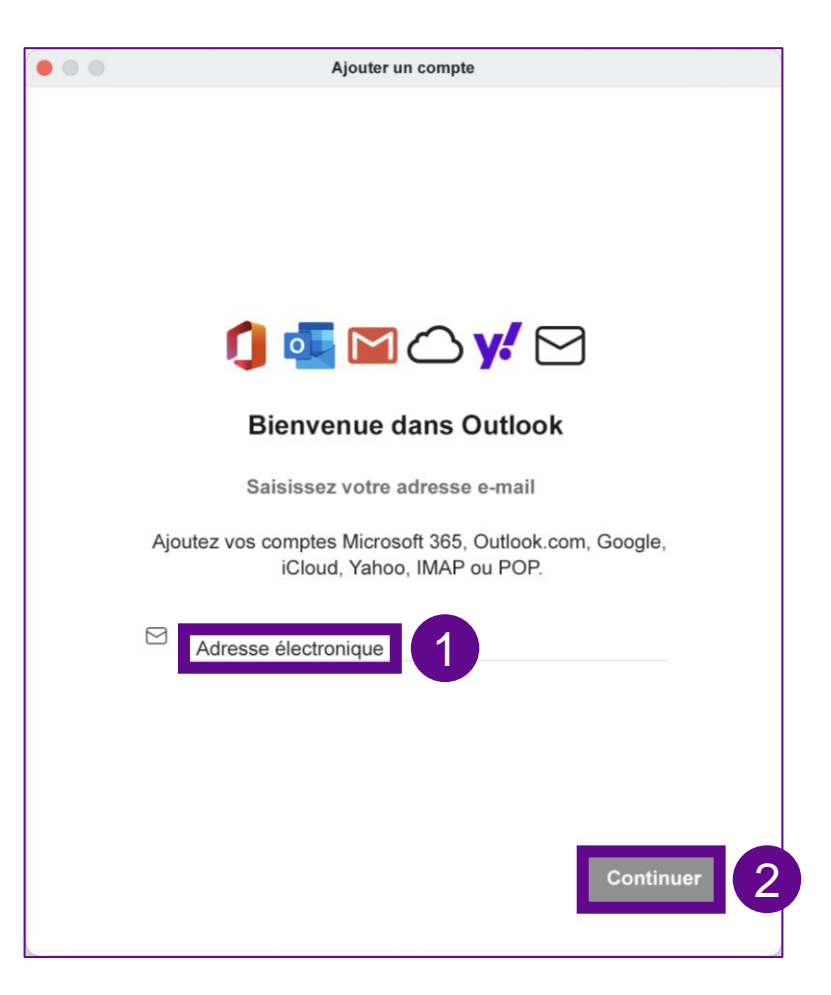

- 1. Digita «Indirizzo e-mail»
- 2. Clicca su «Continuare»

Se a questo punto il tuo programma di posta elettronica si comporta in modo diverso, puoi trovare ulteriori suggerimenti sulla sua configurazione [qui.](#page-39-0)

#### **Computer Mac con software Outlook**

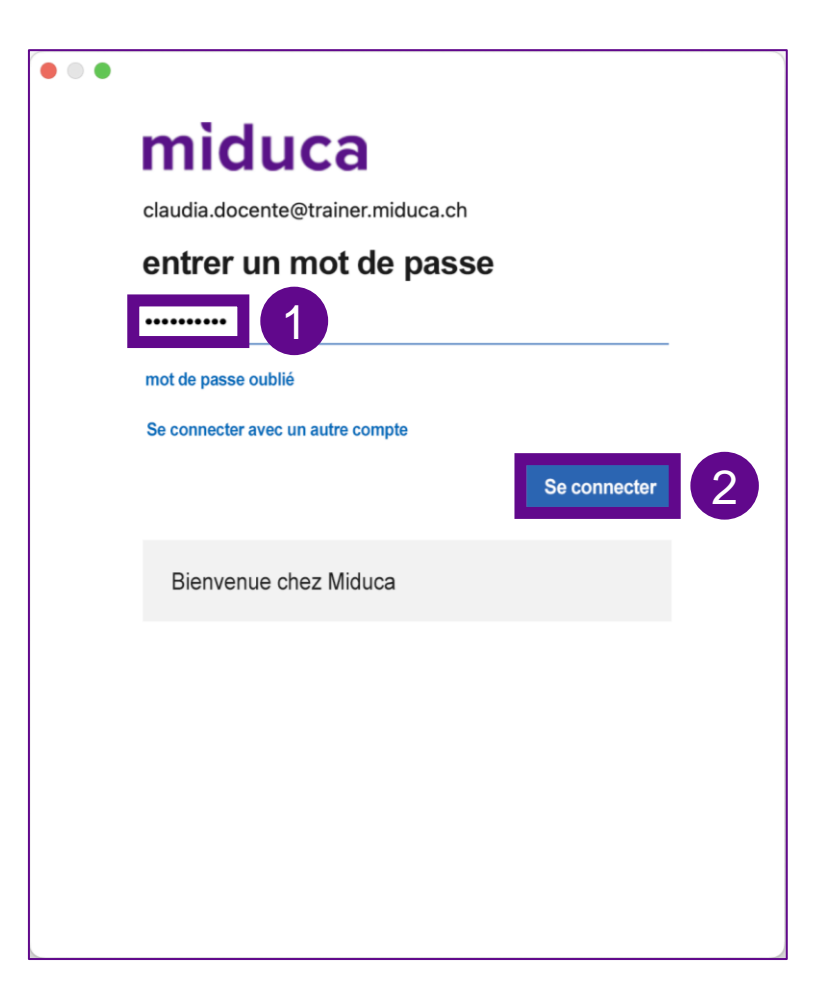

- 1. Inserire la password
- 2. Clicca su «Iscrivete»

#### **Computer Mac con software Outlook**

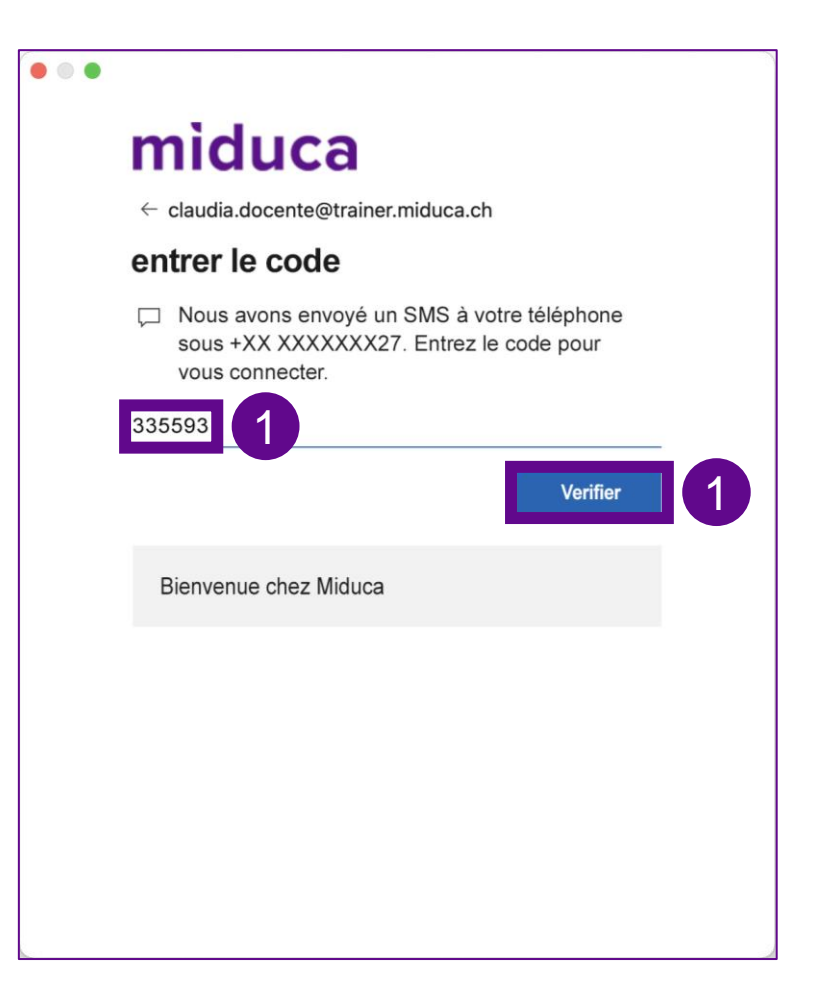

1. Inserire il codice SMS e seleziona «Controllare»

*o, in alternativa*

rispondi alla chiamata e conferma con il tasto #

#### **Computer Mac con software Outlook**

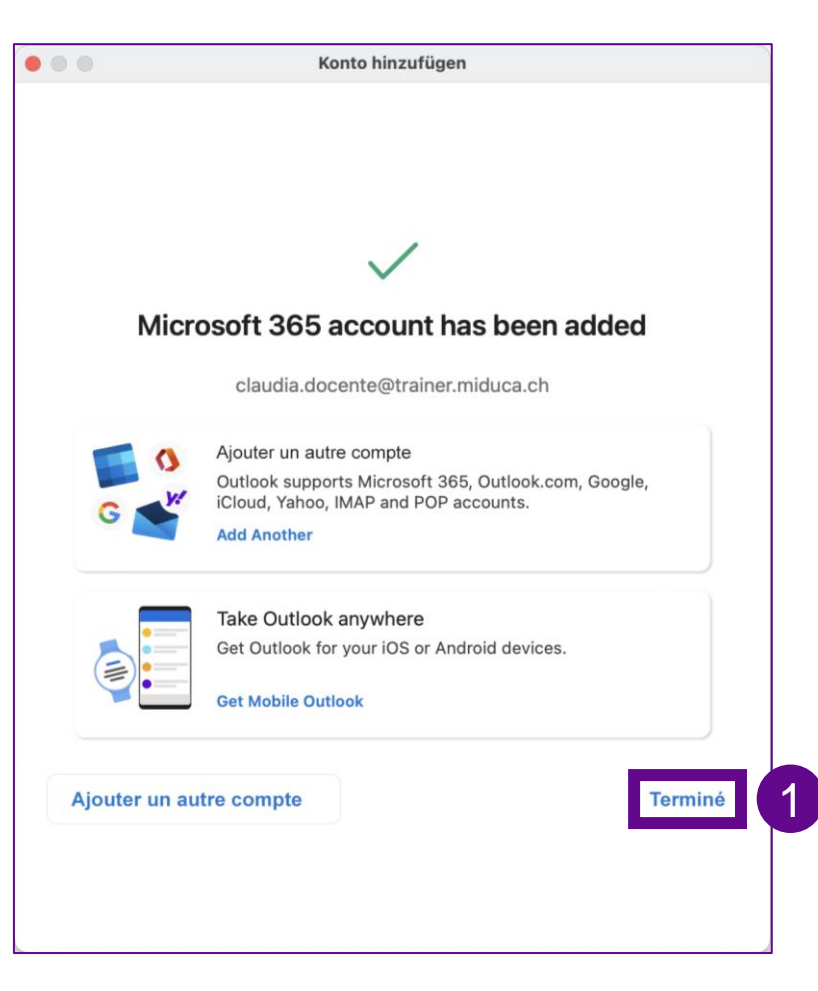

1. Clicca su «Pronto»

#### **Computer Mac con software Outlook**

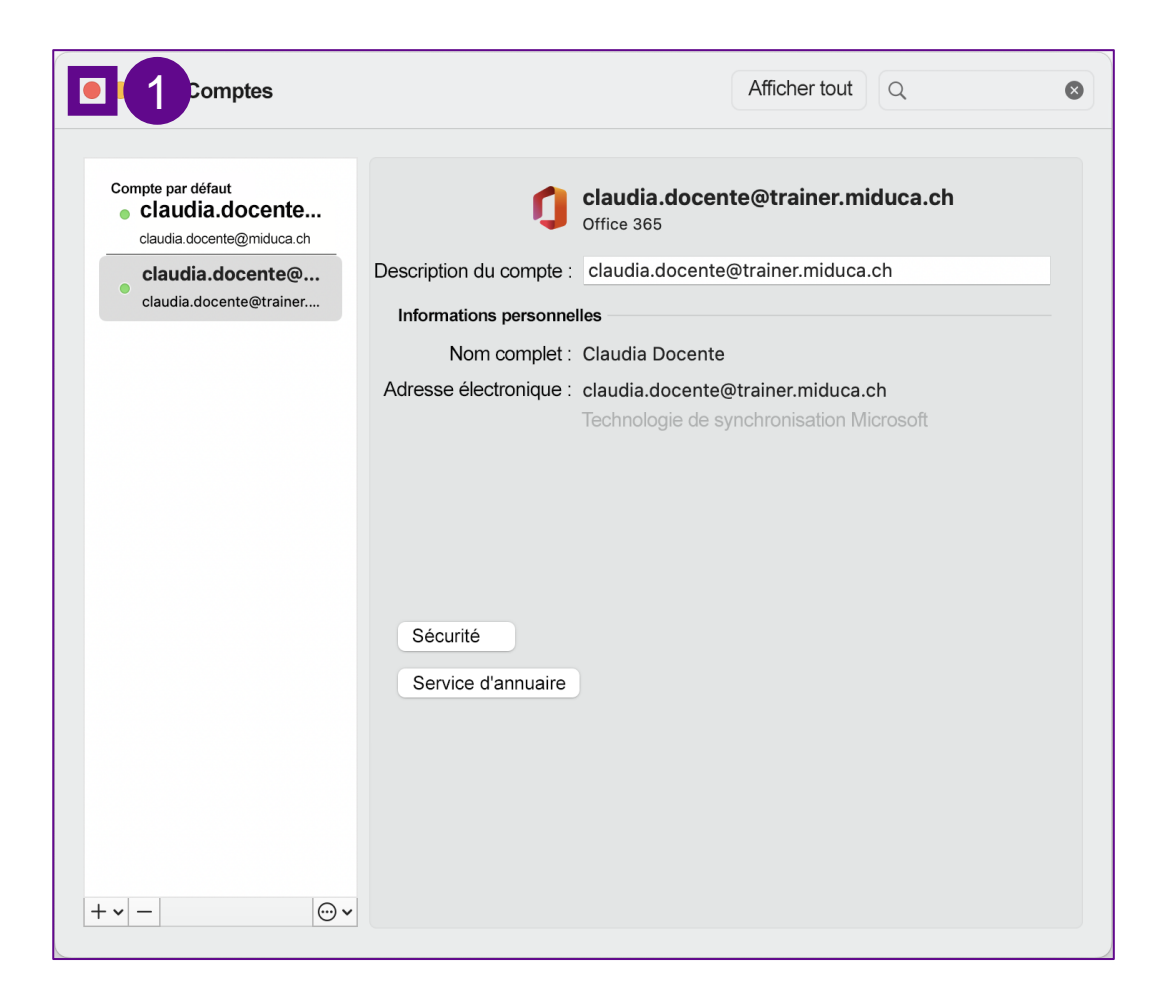

1. Chiudi la finestra degli account

#### **Computer Mac con software Outlook**

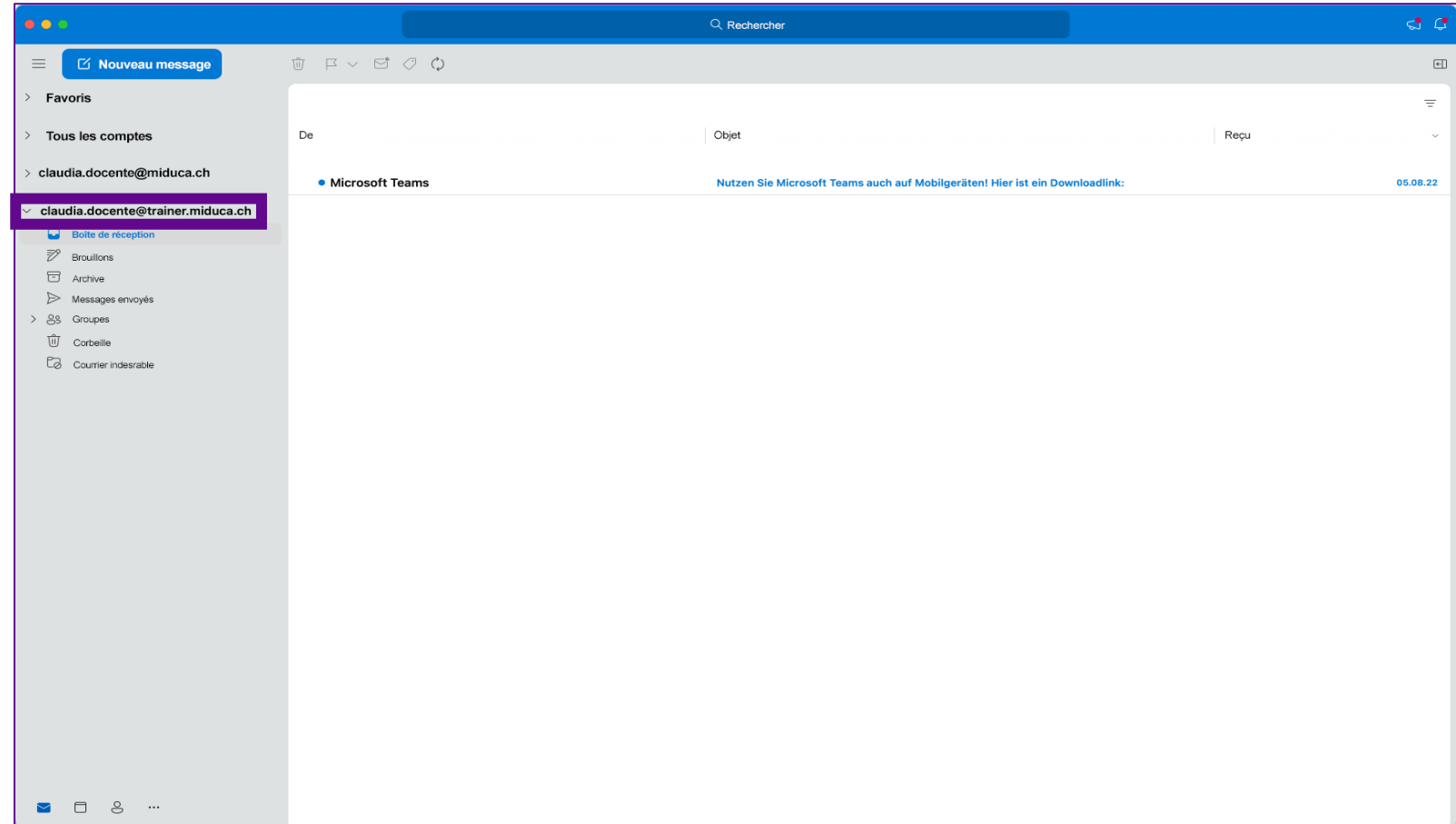

Congratulazioni, hai configurato con successo il tuo account di posta elettronica sul tuo dispositivo personale!

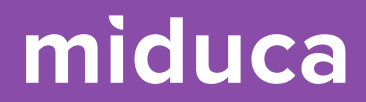

## <span id="page-28-0"></span>**Cellulare Android con applicazione Outlook**

**(ad esempio, Samsung, Google, Fairphone, Oppo, Xiaomi, Sony)**

#### **Cellulare Android con applicazione Outlook**

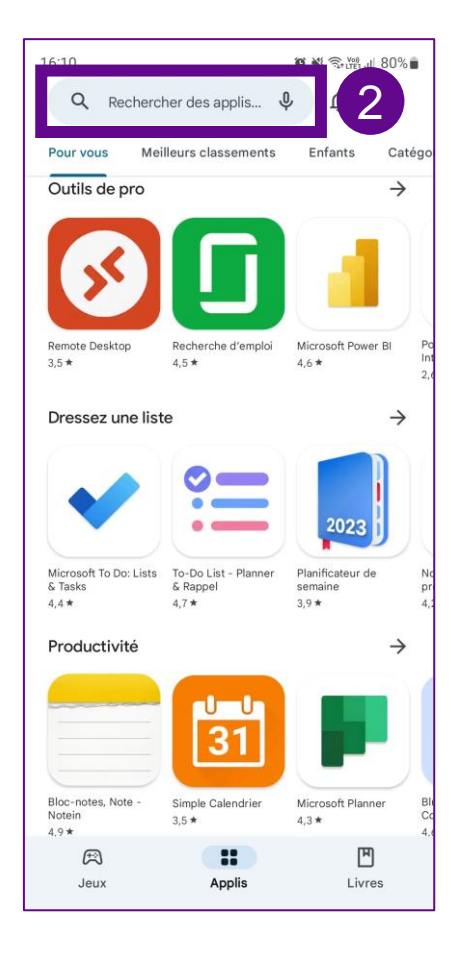

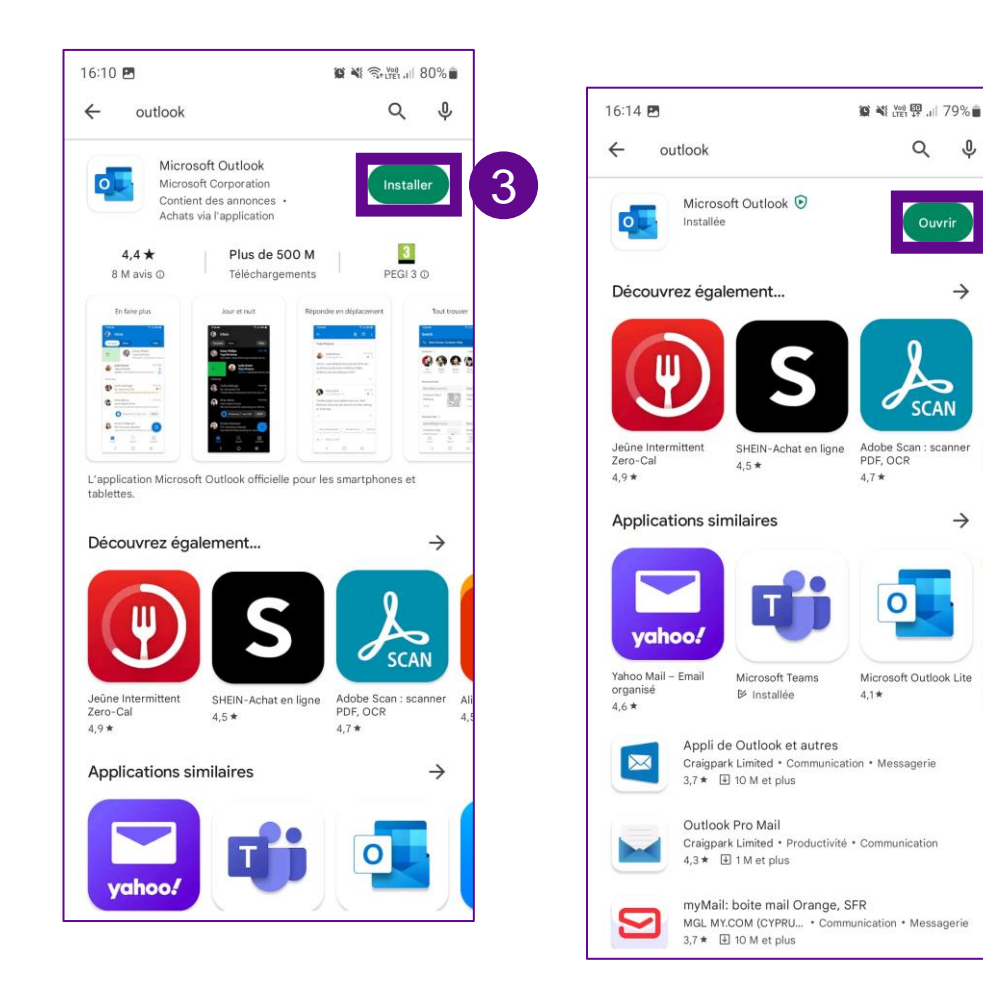

- 1. Apri Android «Play Store»
- 2. Cerca (Microsoft) «Outlook» App
- 3. «Installa»
- 4. «Apri»

4

 $Q \Phi$ 

Ouvrir

**SCAN** 

 $\overline{O}$ 

 $\rightarrow$ 

 $\rightarrow$ 

#### **Cellulare Android con applicazione Outlook**

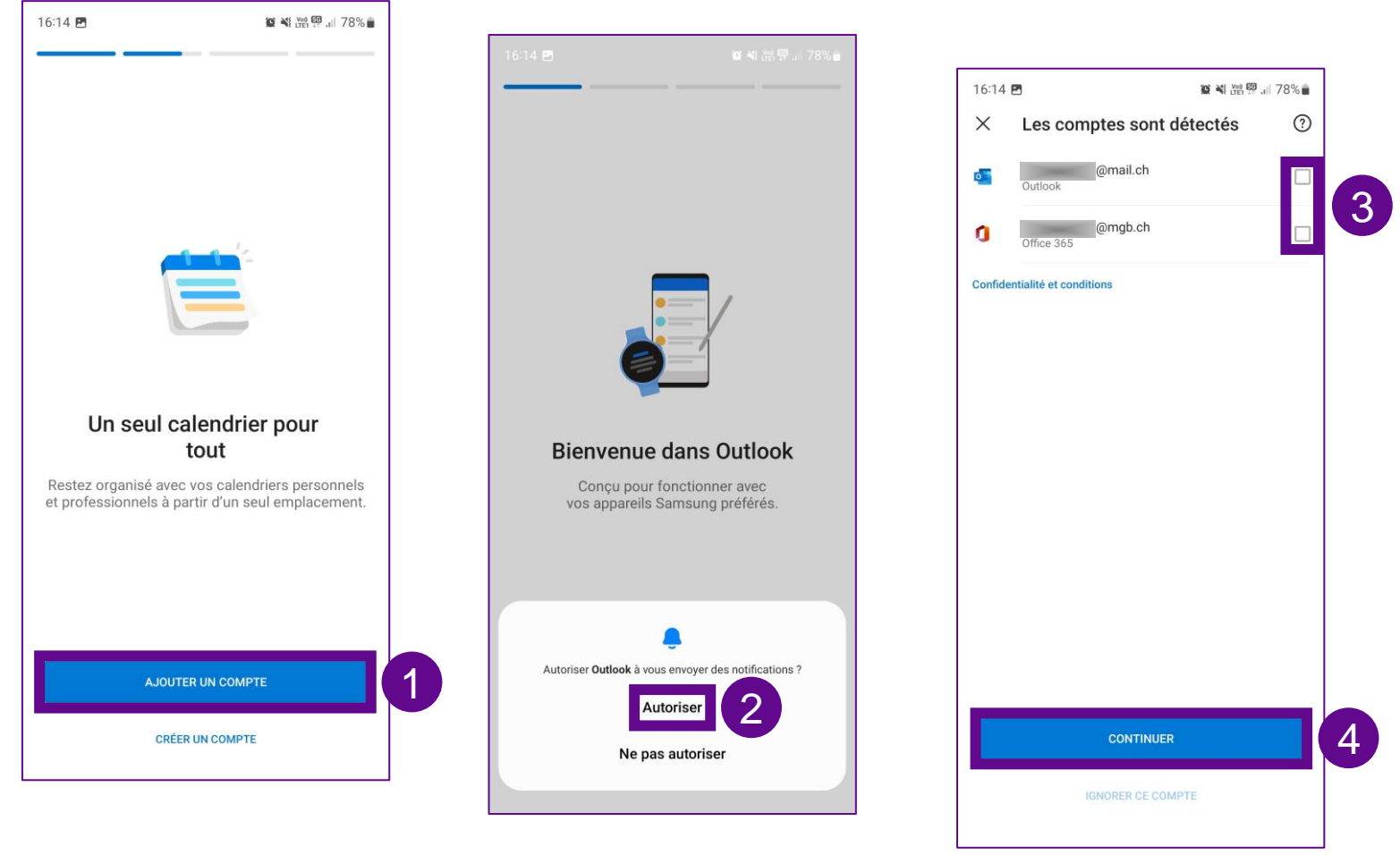

- 1. Clicca su «Aggiungi account»
- 2. La domanda se le autorizzazioni debbano essere consentite può comparire prima o poi nel dialogo. Seleziona sempre «Consenti», indipendentemente dal momento della domanda.
- 3. Se Outlook trova già altri account di posta esistenti sul cellulare, questi non devono essere inclusi. A tal fine, rimuovi le spunte dagli account di posta.
- 4. Clicca su «Continua»

#### **Cellulare Android con applicazione Outlook**

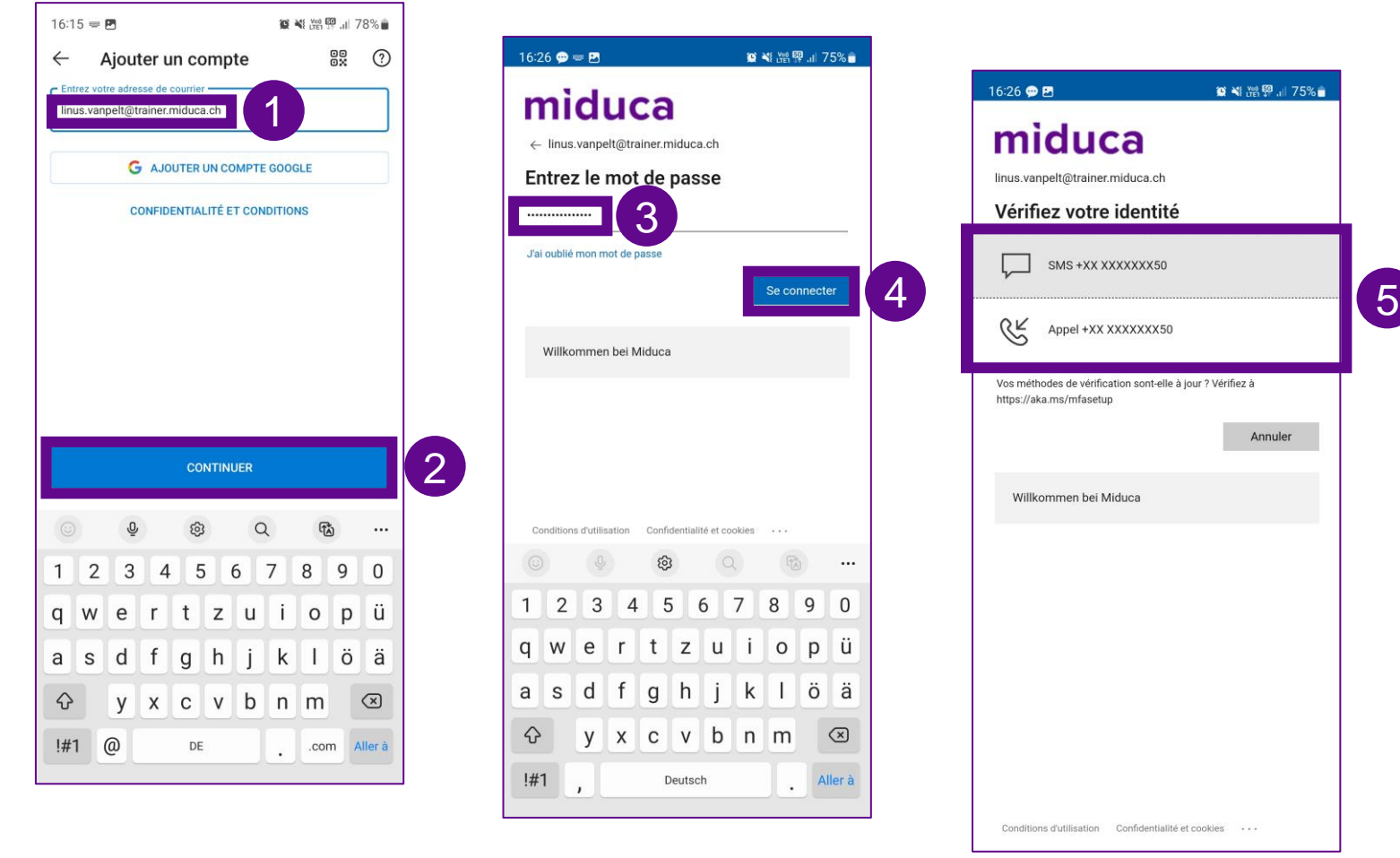

- 1. Inserisci l'indirizzo di posta elettronica: «nome.cognome@trainer. miduca.ch»
- 2. Clicca su «Continua»
- 3. Inserisci la password
- 4. Clicca su «Accedi»
- 5. Seleziona «SMS» o «Chiamata» per la verifica dell'identità (autenticazione a più fattori)

### **Cellulare Android con applicazione Outlook**

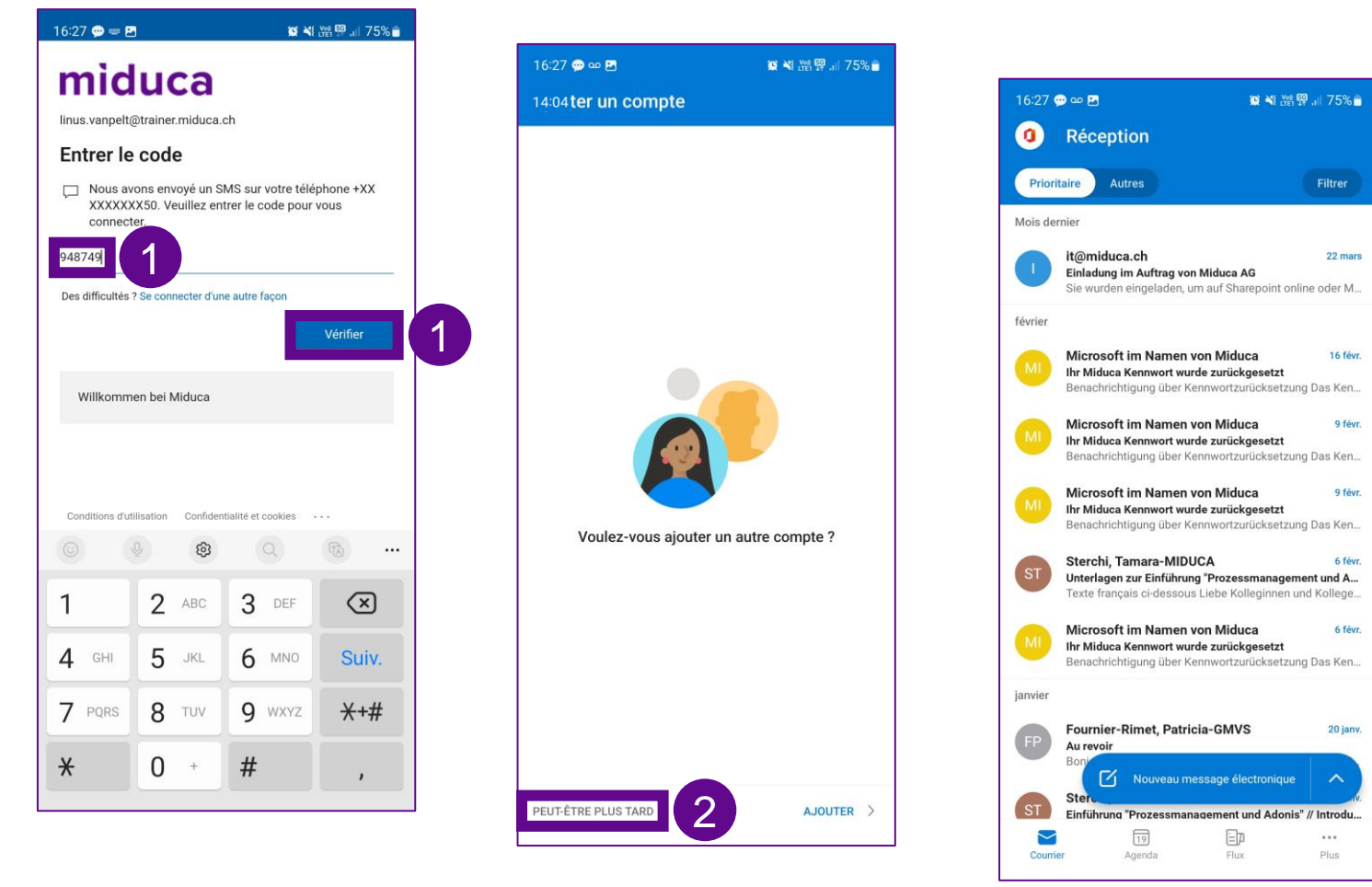

1. Immetti il codice SMS e seleziona «Verifica»

*o, in alternativa,*

rispondi alla chiamata e conferma con il tasto #

2. Clicca su «Magari più tardi»

La configurazione dell'account è stata completata con successo!

Ora sei nella casella di posta elettronica in arrivo della tua mailbox

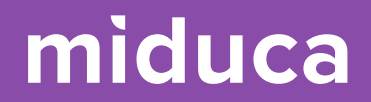

## <span id="page-33-0"></span>**iPhone con applicazione Outlook**

### **iPhone con applicazione Outlook**

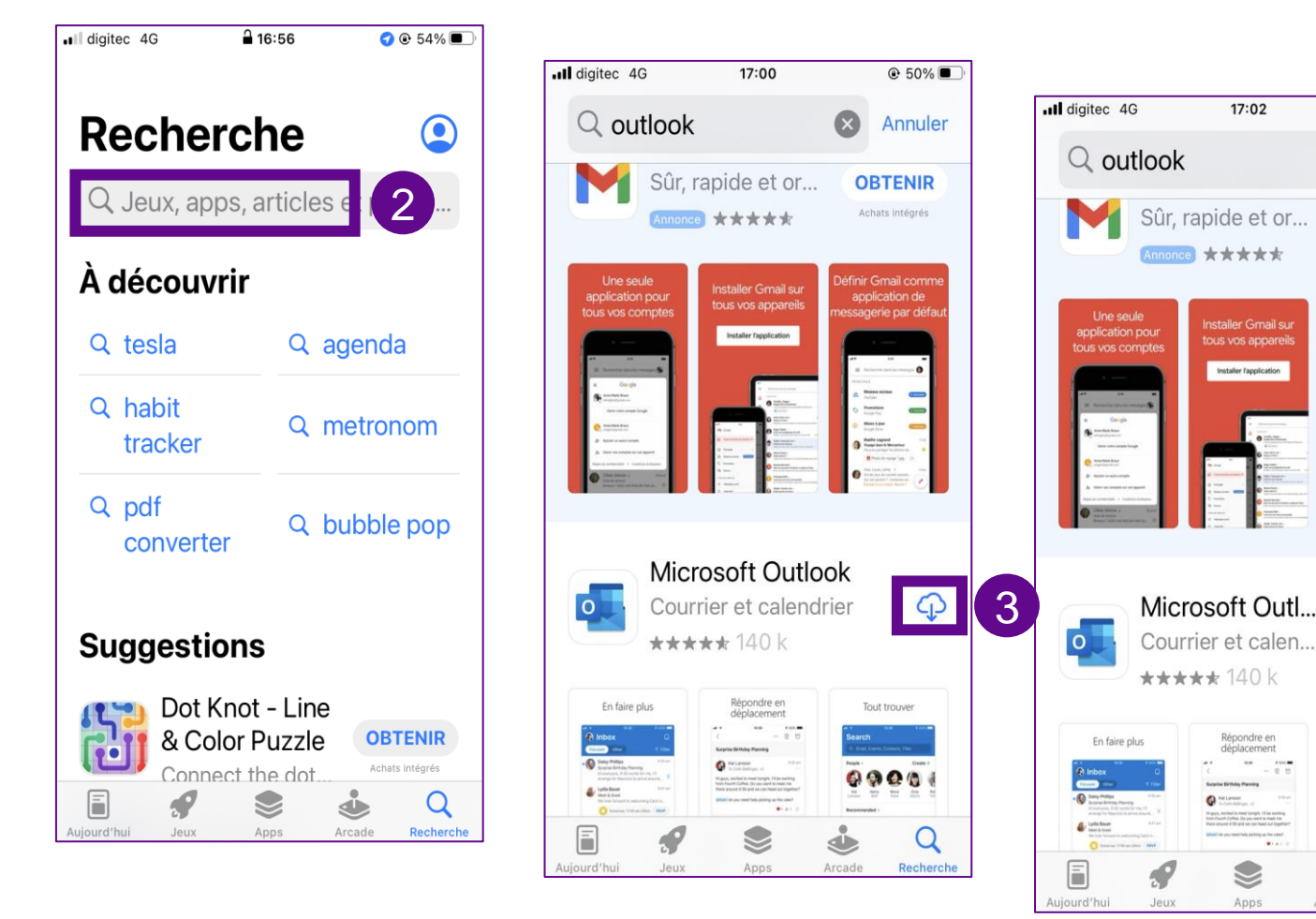

- 1. Apri App Store
- 2. Cerca (Microsoft) «Outlook» App
- 3. «Installa»
- 4. «Apri»

4

17:02

\*\*\*\*\*

**Installer Gmail sur** 

tous vos appareils

Installer l'application

Répondre en<br>déplacement

S

Apps

 $@49\%$ 

Annuler

**OBTENIR** 

Achats intégrés

finir Gmail comn

ssagerie par déf

 $\begin{array}{l} \displaystyle \frac{p_{\text{target}}}{p_{\text{target}}}\hskip-1.0cm\stackrel{\text{def}}{=} \hskip-1.0cm \text{if} \quad \text{if} \quad p_{\text{target}}\hskip-1.0cm\stackrel{\text{def}}{=} \hskip-1.0cm\text{if} \quad p_{\text{target}}\hskip-1.0cm\end{array}$ 

OUVRIR

Tout trouver

 $09001$ 

Arcade

Q

Recherche

 $\odot$ 

### **iPhone con applicazione Outlook**

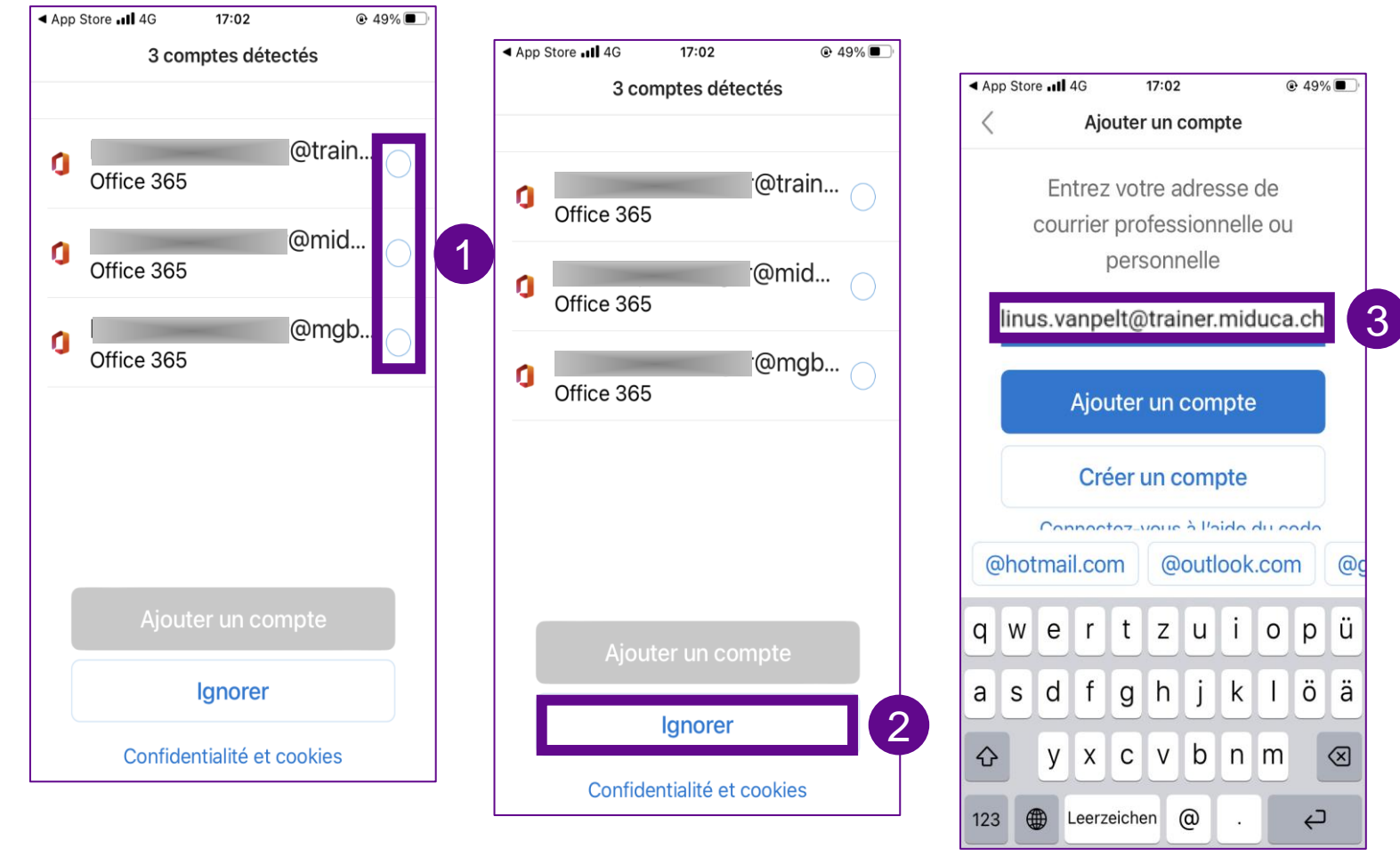

- 1. Se Outlook trova già altri account di posta esistenti sul cellulare, questi non devono essere inclusi. A tal fine, rimuovi le spunte dagli account di posta.
- 2. Seleziona «Ignora»
- 3. Inserisci l'indirizzo di posta elettronica: «nome.cognome@trainer. miduca.ch»

### **iPhone con applicazione Outlook**

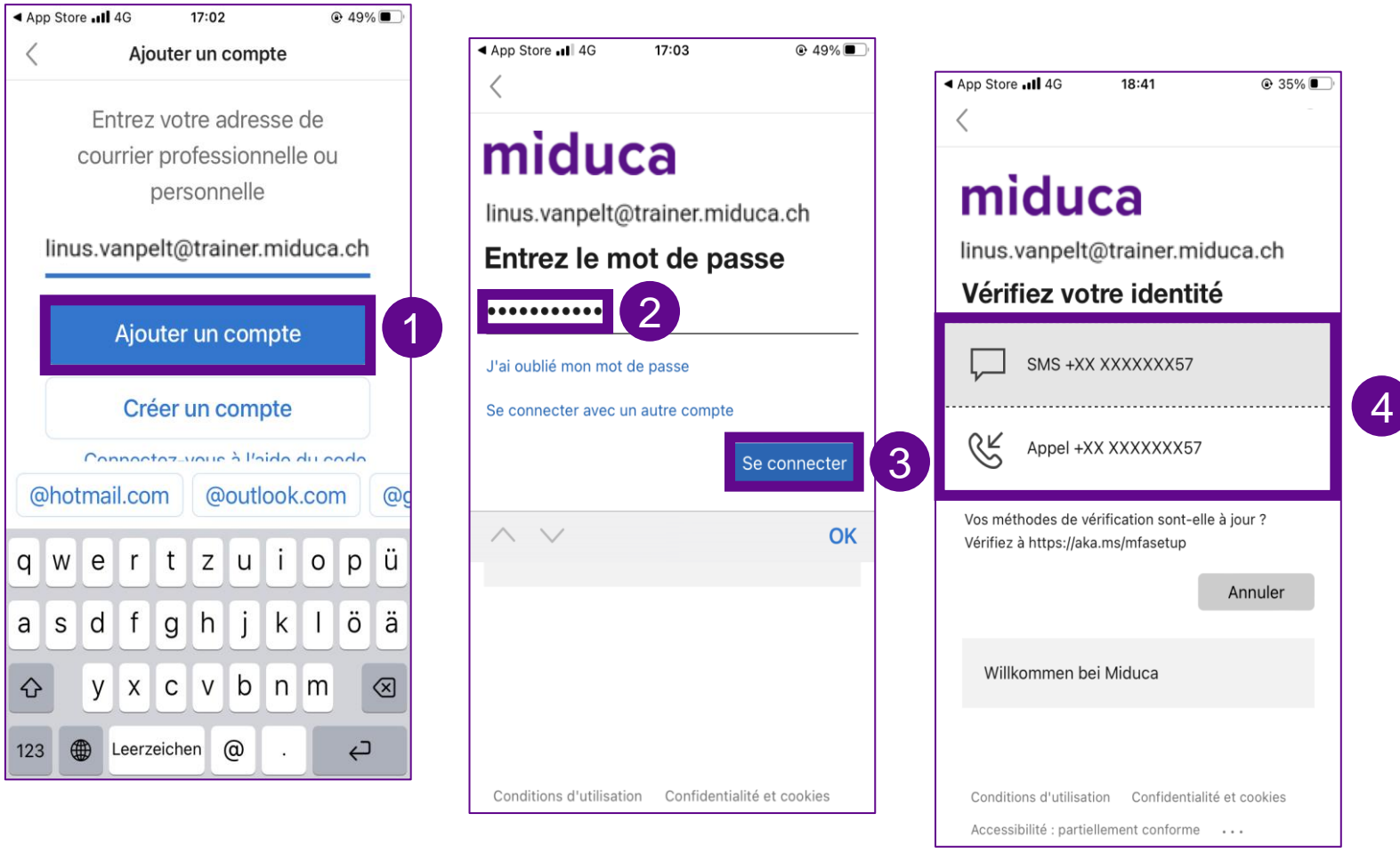

- 1. Seleziona «Aggiungi account»
- 2. Inserisci la password
- 3. Seleziona «Accedi»
- 4. Seleziona «SMS» o «Chiamata» per la verifica dell'identità (autenticazione a più fattori)

### **iPhone con applicazione Outlook**

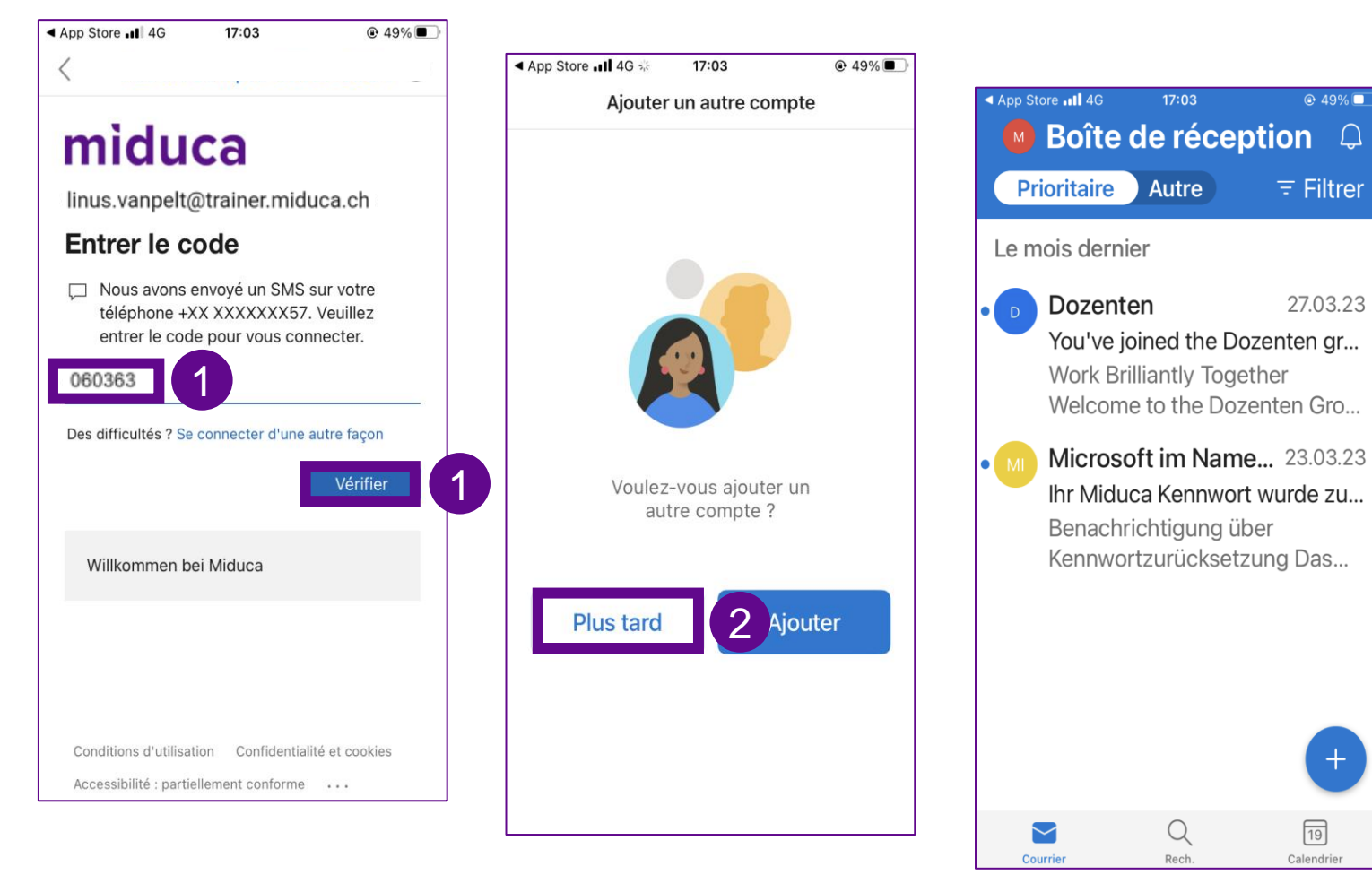

1. Immetti il codice SMS e selezionare «Verifica»

*o, in alternativa,*

rispondi alla chiamata e confermare con il tasto #

2. Clicca su «Più tardi»

La configurazione dell'account è stata completata con successo!

Ora sei nella casella di posta elettronica in arrivo della tua mailbox.

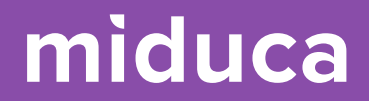

## <span id="page-38-0"></span>**Possibili messaggi di sistema aggiuntivi**

## <span id="page-39-0"></span>**Possibili messaggi di sistema aggiuntivi**

Se durante la configurazione vengono richieste impostazioni tecniche, possono essere utili i seguenti suggerimenti:

#### Tipo di account di posta

Su alcuni dispositivi, potrebbe essere richiesto il "tipo di server di posta". In questo caso, è possibile selezionare l'account "Microsoft 365".

#### Impostazioni offline

Su alcuni dispositivi può essere richiesta la "modalità cache di Exchange". In questo caso, è possibile selezionare il download delle e-mail dell'ultimo: "1 anno".

#### Posta in arrivo evidenziata

Su alcuni dispositivi, l'impostazione "Posta in arrivo evidenziata" è attivata come impostazione predefinita. Questa impostazione può impedire la visualizzazione di alcuni messaggi di posta elettronica. Si consiglia di disattivare questa impostazione.

#### Criterio dispositivo Outlook

40 password, impronte digitali, IrisScan o Face-ID.Il criterio del dispositivo è un requisito di sicurezza Migros che deve essere accettato prima di accedere a un account di posta elettronica aziendale. Una volta accettato, il criterio richiede alcuni standard minimi di sicurezza, ad esempio che il dispositivo mobile sia protetto da

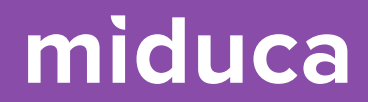

# **Fine**

41 25.04.2023 Miduca AG | Impostazione e-mail sul dispositivo privato